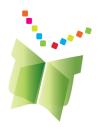

# The Learning Toolkit+ (LTK+) Administrator Guide Version 4.9

LTK+ v4.9 Dated: December 19, 2023

The Centre for the Study of Learning and Performance

All the LTK+ Guides and the most recent version of the software are available at: <u>https://grover.concordia.ca/ltk/download-site/</u>

For guidance setting up a webserver that can host the LTK+: https://grover.concordia.ca/ltk/download-site/server\_guide/

For further information contact Anne Wade at **514-848-2424 x2885** or send an email to <u>help.ltk@concordia.ca</u>

# LTK+ Administrator Guide

| The LTK+ Software                                                   |    |
|---------------------------------------------------------------------|----|
| Minimum Server Requirements                                         |    |
| Load Tests                                                          |    |
| Required Software                                                   | 3  |
| Installing the LTK+                                                 | 4  |
| Pre-Requisites                                                      |    |
| Your Web Root Folder                                                |    |
| Step 1. Download the Latest LTK+ Package                            |    |
| Step 2. Decompress the LTK+ Package into your Web Root Folder       |    |
| Step 3. Run the LTK+ in a browser                                   |    |
| The LTK+ Config File                                                |    |
| The LTK+ Filestore                                                  |    |
| Creating the LTK+ Database                                          |    |
| Logging In.                                                         |    |
| Importing from GPI or Excel files                                   |    |
| GPI Yearly Import:                                                  |    |
| Excel Imports (For Mac or PC)                                       |    |
|                                                                     |    |
| Using the LTK+ Software<br>ePEARL Environments                      |    |
|                                                                     |    |
| The Administrator Environment                                       |    |
| LTK+ Registration                                                   |    |
| Installation Information                                            |    |
| PHP and MySQL                                                       |    |
| Config File                                                         |    |
| LTK+                                                                |    |
| Logs                                                                |    |
| Main Menu                                                           |    |
| Change Password                                                     |    |
| Subadmin Accounts                                                   |    |
| List of Subadmins                                                   |    |
| Settings / Limits                                                   |    |
| LTK+ Applications                                                   | 19 |
| Filestores                                                          | 30 |
| Your Logo                                                           | 31 |
| Schools, Classes, Students and Teachers                             | 32 |
| Schools                                                             | 32 |
| Classes                                                             | 35 |
| Teachers                                                            | 39 |
| Students                                                            | 44 |
| Import From DB                                                      | 50 |
| LTK+ End-User Computer Minimum Requirements, Configuration, Add-Ons |    |
| Minimum Requirements                                                |    |
| General                                                             |    |
| Windows                                                             |    |
| Mac OS                                                              |    |
| Browser Versions                                                    |    |
| Recommended Plug-ins                                                |    |
| File Compatibility                                                  |    |
| External Links Embedded in LTK+                                     |    |
|                                                                     |    |

# The LTK+ Software

The Learning Toolkit+ (LTK+) is a suite of applications working in tandem to develop students' literacy and self-regulation skills. **ePEARL**, a dynamic, electronic portfolio, is at the heart of the LTK+ and it can be used alone or in conjunction with **ABRACADABRA**, **IS-21**, **ELM** and **READS**.

# Minimum Server Requirements

Providing the LTK+ is the only application on the server:

- Processor: 2 GHz minimum, 2.5 GHz (4-core) recommended
- RAM: 2GB minimum, 8 GB recommended
- Internet connection: 300kb/s upload bandwidth minimum, 1000kb/s recommended

This recommendation supports 30 to 60 users using the portfolio at the same time.

### **Load Tests**

The tests performed show the results listed below. Please note that the number of *concurrent users* represents the number of users that are performing an action *at the same instant*. In practice, a classroom of 30 students will never be perfectly synchronized, and will behave more like 10-20 concurrent users.

- A 3200 MHz server supports 30 concurrent users, for an average response time of 1.6 seconds. Pages are received at 100 kb/s. For 25 users, the response time decreases to 1.33 seconds, and page reception is at 124 kb/s.
- A server equaling 2 x 3060 MHz supports 60 concurrent users, for an average response time of 1.57 seconds. Pages are received at 39.9 kb/s. For 45 users, the response time decreases to 1.18 seconds, and page reception is at 52.3 kb/s

# **Required Software**

The LTK+ uses the **PHP** scripting language and a **MySQL** database. In order to run the LTK+ you will need a web server capable of running PHP/MySQL web applications. If you require guidance in setting up a web server that can host the LTK+, this guide may be of use to you:

https://grover.concordia.ca/ltk/download-site/server\_guide/

The minimum required versions are **PHP 7.3.0 (with GD support)** and **MySQL 5.6**. The maximum versions are currently PHP 8.2.x and MySQL 8.0.x. The LTK+ has not been tested on PHP 8.3+ and therefore its use is discouraged. MySQL "Innovation Release" versions are not supported. **Apache** or **IIS** may be used as the web server software.

# Installing the LTK+

# **Pre-Requisites**

Before following the steps below, consult the minimum server requirements for the LTK+ and ensure that you have a compatible web server. If you need help turning your computer into a web server, the following guide may be of use:

https://grover.concordia.ca/ltk/download-site/server\_guide/

You will also need to know the following:

- 1. The location of your web root folder
- 2. The location of the php.ini file
- 3. Your MySQL username and password

If you do not know one of these pieces of information, the person who set up your webserver should be able to help.

# Your Web Root Folder

You may have been asked to choose the location of your web root folder while installing your web server software. If not, it is probably one of these defaults:

| Windows | C:/Inetpub/wwwroot/           |
|---------|-------------------------------|
| MacOS   | /Library/WebServer/Documents/ |
| Linux   | /var/www or /var/www/html     |

Once you know where your web root folder is, you can test it to make sure it works. Open the folder and create a new file, name it "test.htm", and then edit it with a text editor and save "it works!" as the contents of the file. After you've done this, open any browser, type "<u>http://localhost/test.htm</u>" into the address bar, and hit enter. If you see "it works!" displayed inside your browser you've found the right folder. If not, either your web server is off or you're in the wrong folder.

# Step 1. Download the Latest LTK+ Package

The latest version of the LTK+ and its guides are always available on the LTK+ Download site (see below). Visit this site and download the latest version of the LTK+. Make sure you remember where you saved it!

https://grover.concordia.ca/ltk/download-site/

# Step 2. Decompress the LTK+ Package into your Web Root Folder

You will have downloaded a zip file whose name looks something like this: "ltk-#.##-########.zip". When you decompress this file it will become a folder named "ltk". Move the "ltk" folder into the web root folder of your web server. Check to make sure that when you open the "ltk" folder you see a variety of files and folders. You want those folders to be right inside the "ltk" folder and not inside "ltk/ltk", for example. If they are in the wrong place, you may move them so long as you are careful to move everything.

# Step 3. Run the LTK+ in a browser

Now that you have the LTK+ package inside your web root folder, it's time to run the LTK+ for the first time. Open any major browser (Firefox or Chrome recommended), enter <a href="http://localhost/ltk">http://localhost/ltk</a> in the address bar and hit enter.

After a few seconds, you will be taken to the LTK+ Setup page. This page guides you through the remainder of the setup process. Follow the instructions on screen, and reload the page after following each instruction. This page will be able to detect what you've already done and tell you what's left to do.

Here are some tips:

# The LTK+ Config File

You will be asked to enter your web protocol configuration and MySQL login information into the LTK+'s config file. The config file is located at "ltk/config.php". Open this file using a text editor.

If your server supports HTTPS, set "https\_enabled" to "true". If your server does not support HTTPS, set "https\_enabled" to "false". Please note, however, that HTTPS is required in order to access the LTK+ remotely.

Enter the MySQL login information by replacing the values for "mysql\_host", "mysql\_username", and "mysql\_password" with the values that apply to your server. If you are not sure what to enter for "mysql\_host", leave it as is.

### The LTK+ Filestore

You will be asked to choose a location for the ePEARL's Filestore, and then to create a folder for this Filestore. We recommend placing the Filestore folder outside of the webroot directory. For example, if your web root is "C:/Inetpub/wwwroot/", the recommended location would be inside "C:/Inetpub/epearl\_files/".

### **Creating the LTK+ Database**

You will be asked to create the LTK+'s database. If you do not know how to do this, you can use phpMyAdmin, a web-based MySQL interface that comes with the LTK+ to do it. Enter <a href="http://localhost/ltk/phpmyadmin/">http://localhost/ltk/phpmyadmin/</a> into the browser's address bar, and hit enter. You will be taken to the phpMyAdmin login screen. Enter your MySQL username and password to log in. Once inside you should see the option to name and create a database. After creating the database, return to the LTK+ setup page.

Note: The bundled phpMyAdmin is pre-configured with a basic setup but you can further customize the configuration by editing the "config.inc.php" file found in the "phpmyadmin" folder. For details on configuring phpMyAdmin, please refer to their Configuration documentation here: https://docs.phpmyadmin.net/en/latest/config.html

# Logging In

After everything is complete, you will be able to log into the administrator environment using the username "admin" and the password you chose during the setup process.

# Importing from GPI or Excel files

# **GPI Yearly Import:**

- 1. Go to http://localhost/ltk/
- 2. Login as admin
- 3. Click on "Schools, Classes, Students & Teachers" button
- 4. Click on "Import from DB" tab on the navigation bar
- 5. Click on "Create New Profile" button
- 6. Enter the information as follows for example:
  - a. DB Type: mssql or mysql
  - b. Year: 2017
  - c. DB Host: the host and port of the GPI DB eg: 192.168.1.1,1433
  - d. DB User: gpi\_username
  - e. DB Pass: gpi\_password
  - f. DB Name: gpi\_database\_name
  - g. Student Username Field (default unique username): Student Number ([FICHE] in GPI)
     Student Number with leading zeros (you choose number of digits) Student Email Address ([ADR\_ELECTR\_ELE\_PORTAIL] in GPI)
  - h. Teacher Username Field (default unique username): School Code & Teacher Number ([ECO]\_[INTERV] in GPI) Teacher Payroll Code ([MATR\_PAIE] in GPI) Teacher Email Address ([ADR\_ELECTR] in GPI)

7. Click on "Save & Close" button (If you see the list of schools in this database, connection was successful)

- 8. Select schools that you want to import to the ePEARL DB
- 9. Click on "Update Schools In This Profile"

# Excel Imports (For Mac or PC)

### Large-scale (schoolboard-wide) import:

- 1. Go to http://localhost/ltk/
- 2. Login as admin
- 3. Click on "Schools, Classes, Students & Teachers" button
- 4. Prepare the data to be imported as per the explanations corresponding to the following documents found by clicking on "Import Schools", "Import Classes" and so on.
  - i.epearl\_schools.xls ii.epearl\_classes.xls iii.epearl\_teachers.xls iv.epearl\_students.xls
  - v.epearl class links.xls
- 5. Once the data to be imported has been prepared, the templates must be saved as "Text (Tab Delimited)" before being imported. This can be done by selecting "Save As" from the File menu in excel.

- 6. Import the templates using the import button of the appropriate link for each one. It is recommended to import the templates in the following order
  - i. epearl\_schools.txt
  - ii. epearl\_classes.txt
  - iii. epearl\_teachers.txt
  - iv. epearl\_students.txt
  - v. epearl\_class\_links.txt

#### Small-scale (individual school) student import:

This is an easier way to import a list of students into existing classes of a specific school (i.e. the classes and the school already exist in the database):

- 1. Go to <u>http://localhost/ltk/</u>
- 2. Login as admin
- 3. Click on "Schools, Classes, Students & Teachers" button
- 4. Go to "Students" and then "Import Students"
- 5. Click on the link where it says "To import students to an existing school, click here."
- 6. Prepare the data to be imported as per the on-screen explanations using the following document: epearl\_school\_students.xls.
- 7. Once the data to be imported has been prepared, the template must be saved as "Text (Tab Delimited)" before being imported. This can be done by selecting "Save As" from the File menu in excel.
- 8. Select the school from the dropdown list, and import the template using the "Import Now" button found on the current link.
- 9. This will import the students into the selected school, as well as link each one to the class specified (if any) for the given student in the imported template.

# Using the LTK+ Software

The Learning Toolkit+ is a suite of tools linked together and sharing the same database. Administrative functions for the LTK+ still reside within the ePEARL administrator and teacher environments. Once an administrator is logged in, he will be taken directly into the administrative screens. Once a teacher or student is logged-in, the LTK+ screen will present him/her with the different applications available: **ePEARL**, **ABRACADABRA** (an early literacy tool), **IS-21** (an information literacy tool), **ELM** (an early numeracy tool) and **READS** (a book repository).

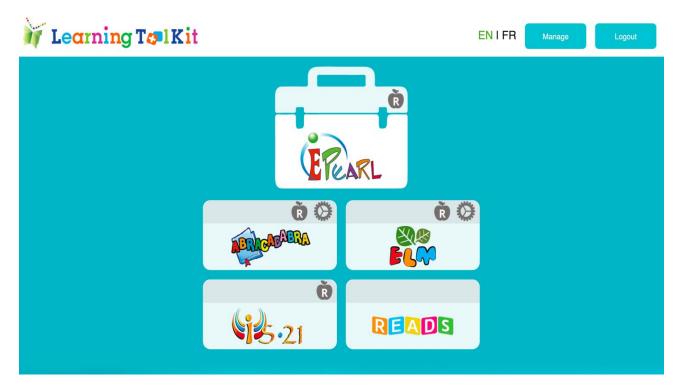

### **ePEARL Environments**

The ePEARL software consists of four environments: Administrator, Sub-administrator, Teacher and Student. Three fully bilingual levels exist within the Student and Teacher environments. They are:

- Level I Cycle One/Grades 1-2. Level 1 is geared towards beginning readers. The interface design, as well as the type of interaction are simplified and specially suited for young learners. L1 portfolio can be linked to ABRACADABRA (hereafter referred to as ABRA). This is an early literacy application developed by the CSLP. Turning this feature on will result in student access to instructional activities, digital reading material and illustrations from the ABRA software.
- Level II Cycles 2 & 3/Grades 3-6. In Level 2, the environment allows for more learning
  opportunities than in L1: students can manage their files, attach different types of files,
  customize their ePEARL, and allow peers to view and comment on their entries.

• Level III – Secondary/Grades 7-12. Level 3 features allow students more flexibility to go deeper into self-regulation. Tagging is available, as well as a file cabinet in which they can keep files to share and reuse. The style and language are more mature. Quebec schools should be aware that the special POP artifact is available within Level 3.

This Manual will focus on the Administrator environment.

### The Administrator Environment

The Administrator environment allows for the creation of the schools within a given school board, district, or division and all of the sub-administrators, classes, teachers and students for each school.

Users will be directed to their dedicated environment once they have logged in.

The username for the administrator is: admin. The password will be selected during the initial set-up during installation process.

# LTK+ Registration

The registration screen is accessible from the main screen of the administrator module. Filling in the registration form will help the CSLP provide support for your school board or district. The technical contact registered will receive the notifications of updates.

| Admin's Portfo                | olio                                               |                                  |                            | ∮ <u>Français</u>   Logout ⇔ |
|-------------------------------|----------------------------------------------------|----------------------------------|----------------------------|------------------------------|
| Main Menu                     | Register LTK+                                      | Installation Information         | LTK+ Download Site         |                              |
|                               |                                                    |                                  | '                          |                              |
| Installa                      | ation                                              |                                  |                            |                              |
|                               | access the LTK+ login scr<br>iost/ltk-svn/branches |                                  |                            |                              |
| Organiz                       | zation                                             |                                  |                            |                              |
|                               | on Full Name<br>ne of your organization            |                                  |                            |                              |
|                               | n Short Name<br>ommon acronym or short             | name associated with your organi | zation, enter it here.     |                              |
| Organizatio<br>Town/City, Reg | n Location<br>ion/Province/State, Count            | ry                               |                            |                              |
| Organizatio                   | n Type                                             |                                  |                            |                              |
|                               | School Boards / D                                  | ivisions 🔻                       |                            |                              |
| Technic                       | al Contact                                         |                                  |                            |                              |
| The technic                   |                                                    | son that will be contacted       | d in case of LTK+ updates. |                              |
|                               |                                                    |                                  |                            |                              |
|                               | nail Address<br>ess will receive notice of l       | TK+ updates.                     |                            |                              |
|                               |                                                    |                                  |                            |                              |
| Submit                        |                                                    |                                  |                            |                              |

# Installation Information

The LTK+ includes features to help admins manage and troubleshoot their installations. It consists of the following sections:

- PHP and MySQL: Contains information on important settings for both PHP and MySQL.
- Config File: Displays the contents of the LTK+ config file.
- LTK+: Displays the current LTK+ version and the version of installed tools.
- Logs: Gives quick access to error, import, and export logs.

# PHP and MySQL

This section summaries important LTK+ information for PHP and MySQL. It also contains links to PHP Info for a more detailed and complete list of PHP settings and phpMyAdmin (if installed) for accessing your MySQL database.

| Admin's Portfolio |                    |                    |                |                             |  | <b>∮<u>Français</u>  </b> | Logout 🗘 |  |
|-------------------|--------------------|--------------------|----------------|-----------------------------|--|---------------------------|----------|--|
| Main Menu         | Registe            | er LTK+ Installati |                | n Information LTK+ Download |  | ownload Site              |          |  |
|                   |                    |                    |                |                             |  |                           |          |  |
| PHP and MyS       | SQL                | Cont               | ig File        | LTK+                        |  | Logs                      |          |  |
| PHP (PHP In       | l <mark>fo)</mark> |                    |                |                             |  |                           |          |  |
| РН                | P version          | 8.1.12             |                |                             |  |                           |          |  |
| XML               | installed          | Yes                |                |                             |  |                           |          |  |
| JSON              | installed          | Yes                |                |                             |  |                           |          |  |
| Zip               | installed          | Yes                |                |                             |  |                           |          |  |
| GD                | installed          | Yes                |                |                             |  |                           |          |  |
| MySQL             | i installed        | Yes                |                |                             |  |                           |          |  |
| Maximum uploa     | ad filesize        | 10 MB              |                |                             |  |                           |          |  |
| Sessi             | on length          | 180 minute         | s              |                             |  |                           |          |  |
| MySQL (phr        | <u>oMyAdmir</u>    | <u>ר</u> )         |                |                             |  |                           |          |  |
| MySQ              | L server ve        | ersion 5.7.        | 40-0ubuntu0.18 | .04.1                       |  |                           |          |  |
| LTK+ storage d    | latabase ve        | ersion epe         | arl_v527_20221 | 205                         |  |                           |          |  |
| ABRA content d    | latabase ve        | ersion abra        | a_v403_2017121 | .3                          |  |                           |          |  |

# **Config File**

This section displays the contents of your LTK+ config file.

| Admin's Portfolio |                |                              |      |                    |      |  | ∮ <u>França</u> | <u>is</u> ∣ Logout ⇔ |
|-------------------|----------------|------------------------------|------|--------------------|------|--|-----------------|----------------------|
| Main Menu         | Register LTK+  | TK+ Installation Information |      | LTK+ Download Site |      |  |                 |                      |
| _                 |                |                              |      |                    |      |  |                 |                      |
| PHP and MyS       | SQL Conf       | ig File                      | LTK+ | I I                | Logs |  |                 |                      |
|                   |                |                              |      |                    |      |  |                 |                      |
| mysql_ho          | st localhost   |                              |      |                    |      |  |                 |                      |
| mysql_usernan     | ne root        |                              |      |                    |      |  |                 |                      |
| mysql_passwo      | rd             |                              |      |                    |      |  |                 |                      |
| mysql_databa      | se Itk_staging |                              |      |                    |      |  |                 |                      |
|                   |                |                              |      |                    |      |  |                 |                      |

# LTK+

This section displays the LTK+ version, release date, and version information for the various tools within the LTK+.

| Admin's Portfoli | Admin's Portfolio |                          |        |               |  |  |  |  |  |
|------------------|-------------------|--------------------------|--------|---------------|--|--|--|--|--|
| Main Menu        | Register LTK+     | Installation Information | LTK+ [ | Download Site |  |  |  |  |  |
| PHP and MySC     | QL Cont           | ig File                  | 'K+    | Logs          |  |  |  |  |  |
| ltk_version      | 4.7-rc1           |                          |        |               |  |  |  |  |  |
| ltk_release_date | 20190826          |                          |        |               |  |  |  |  |  |
| epearl_version   | 5.23              |                          |        |               |  |  |  |  |  |
| abra_version     | 4.9               |                          |        |               |  |  |  |  |  |
| is21_version     | 2.9               |                          |        |               |  |  |  |  |  |
| elm_version      | 2.8               |                          |        |               |  |  |  |  |  |
| reads_version    | 2.3               |                          |        |               |  |  |  |  |  |
|                  |                   |                          |        |               |  |  |  |  |  |

# Logs

This section displays all error, import, and exports logs of your LTK+ installation. Click one of the links ("Error Logs", "Import Logs", or "Export Logs") to display logs of that type. Click on a log entry to view the log in a popup window.

| Admin's Portfo  | olio               |                          |                     | ④ <u>Français</u>   Logou |
|-----------------|--------------------|--------------------------|---------------------|---------------------------|
| Main Menu       | Register LTK+      | Installation Information | LTK+ Download Site  |                           |
| PHP and My      | SQL Con            | îg File LTK+             | Logs                |                           |
| Error Loas   II | mport Logs   Expor | t Logs                   |                     |                           |
| Error Logs (41  |                    |                          |                     |                           |
| 2017_12_14      | _rc.htm            |                          | 2010_08_13_cslp.htm |                           |
| 2017_12_13      | _cslp.htm          |                          | 2010_08_06_cslp.htm |                           |
| 2017_12_11      | _cslp.htm          |                          | 2010_08_04_cslp.htm |                           |
| 2017_12_05      | csin.htm           |                          | 2010_07_27_cslp.htm |                           |

# Main Menu

The main menu consists of the following sections:

- Change Password: a password protected section used to modify the admin password.
- Subadmin Accounts: allows the creation and managements of sub-administrators.
- LTK+ Settings: to specify settings for ePEARL and to turn on or off the ABRA, IS-21, and ELM applications.
- Schools, Classes, Students & Teachers: allows the creation and management of schools, classes, students and teachers.

| Admin's Portfo | olio          |                          |                    | ∮ <u>Français</u>   Logout ⇔             |
|----------------|---------------|--------------------------|--------------------|------------------------------------------|
| Main Menu      | Register LTK+ | Installation Information | LTK+ Download Site |                                          |
|                |               |                          |                    |                                          |
| Char           | age Password  | Subadmin Accounts        | LTK+ Settings      | Schools, Classes,<br>Students & Teachers |

# Change Password

To change the admin password, it is necessary to re-enter the existing password, as a safety measure.

| Admin's Portfo                | lio           |                          | 4 <u>] Français</u>   Logout ⇔ |  |  |  |  |  |  |
|-------------------------------|---------------|--------------------------|--------------------------------|--|--|--|--|--|--|
| Main Menu                     | Register LTK+ | Installation Information | LTK+ Download Site             |  |  |  |  |  |  |
| My Passwo                     | My Password   |                          |                                |  |  |  |  |  |  |
| Old Passw                     | ord:          |                          |                                |  |  |  |  |  |  |
| Enter a new password (twice): |               |                          |                                |  |  |  |  |  |  |
|                               |               | Change Passwo            | rd ⑦                           |  |  |  |  |  |  |

If there is more than one administrator for the LTK+, this password will have to be shared with all the administrators.

# Subadmin Accounts

The sub-administrator is an individual who can help administer specific parts of the software for a school board/district/division or for a specific school. The sub-administrator may be a Language Arts Consultant, the local RECIT (in Quebec), a tech savvy teacher, a principal, etc. School boards (divisions or districts) should determine how these roles will be assigned and provide a list of sub-administrators names (along with the names of the schools that they are to administer) to the IT dept. It is helpful to have a Sub-admin for each school.

A new type of sub-administrator, CSLP Researcher, is part of each installation. This subadministrator account has been created to facilitate the collaboration between a school board/district/division and CSLP researchers. Via this account, a CSLP researcher will have the ability to extract general usage information or to link himself to research classes to be able to extract specific information about LTK+ use in research classes. The latter will unfold in accordance to research ethics procedure.

# **List of Subadmins**

| dmin's Portfo                             | <b>∮<u>Français</u>  </b>         | Logout 🖒                      |                        |        |          |                       |
|-------------------------------------------|-----------------------------------|-------------------------------|------------------------|--------|----------|-----------------------|
| Main Menu                                 | Register LTK+                     | Installation Information      | LTK+ Download Sit      | e      |          |                       |
| List of Suba                              | admins                            |                               |                        |        |          |                       |
|                                           | · · ·                             | encil icon 🖉 next to the sub  |                        |        |          |                       |
|                                           | new subadmin, cli                 | ck the "Create" button on the |                        |        | Creat    | te 堻                  |
| - To create a                             | new subadmin, cli                 | ck the "Create" button on the |                        | search | Creat    | te 🕩                  |
| - To create a<br>All Schools<br>2 records | new subadmin, cli                 | ck the "Create" button on the | e right.               | search |          | te 争                  |
| - To create a<br>All Schools<br>2 records | new subadmin, cli<br>First Last ® | ck the "Create" button on the | e right.<br>sername Pa |        | <b>N</b> | <ul> <li>×</li> </ul> |

The list of subadmins provides an overview of the existing sub-administrators,

The search field can also be used to look for a specific name. List headings can be clicked on to sort the list by First or Last name, by Username, Password or Date Added. To update one or multiple sub-administrator records, use the checkboxes on the right of the list and then click the pencil icon above the checkboxes. To delete one or multiple sub-administrator records, use the checkboxes on the right and then click the red **x** above the checkboxes.

Clicking on the Pencil icon on the left of the sub-administrator's name will open up the edit window for this sub-administrator.

| Admin's Portfolio |                            |                          |                 |          | ∮ <u>Français</u> | Logout 🔿 |
|-------------------|----------------------------|--------------------------|-----------------|----------|-------------------|----------|
| Main Menu F       | Register LTK+              | Installation Information | LTK+ Download   | Site     |                   |          |
| List of Subadm    | ins                        |                          |                 |          |                   |          |
| First Name        | First                      |                          |                 |          |                   |          |
| Family Name       | Subadmin                   |                          |                 |          |                   |          |
| Username          | subadmin1                  | Let LTK+ choo            | se the usemame. |          |                   |          |
| Password          | 3264                       |                          |                 |          |                   |          |
| School            | School: Nev<br>School: And |                          |                 |          |                   |          |
| Cancel Save       | & Close Delet              | e                        |                 |          |                   |          |
| 2 records         |                            |                          |                 | search   | ۹.                | 🖉 🗶      |
| Name: Firs        | t Last 🛛                   | U                        | sername         | Password | Date Added        | ~        |
| 🧷 🗙 Subadmin, Fir |                            | -                        | ubadmin1        | 3264     | 12/19/17          |          |
| 🥜 💥 Subadmin, Se  | econd                      | SI                       | ubadmin2        | 7569     | 12/19/17          |          |
| 2 records         |                            |                          |                 |          |                   |          |

Clicking on the red **x** on the left of the sub-administrator's name will delete that subadmin.

To create a new sub-administrator, click on the + icon, on the right of the screen. The creation screen will appear in which all the required information can be entered.

| Admin's Portfo | lio             |                          |                    |        | Français   | Logout 🗘 |
|----------------|-----------------|--------------------------|--------------------|--------|------------|----------|
| Main Menu      | Register LTK+   | Installation Information | LTK+ Download Site | •      |            |          |
| List of Suba   | dmins           |                          |                    |        |            | _        |
| Edit           |                 |                          |                    |        |            |          |
| First Name     | New             |                          |                    |        |            |          |
| Family Nar     | ne Subadmin     |                          |                    |        |            |          |
| Username       | 5               | Let LTK+ choos           | e the usemame.     |        |            |          |
| Password       | 7021            |                          |                    |        |            |          |
| School         | School: Nev     | w School<br>other School |                    |        |            |          |
| Cancel Sa      | ve & Close Save | & Add another            |                    |        |            |          |
| 3 records      |                 |                          |                    | search | <b>•</b>   | 🖉 🛪      |
| Name: F        | irst Last 🛛     | Us                       | ername Pas         | ssword | Date Added | ~        |
| 🦉 🗙 Subadmin   |                 |                          | badmin1 326        |        | 12/19/17   |          |
| Subadmin       |                 |                          | badmin2 756        | -      | 12/19/17   |          |
| 3 records      | , new           | 5                        | 702                | 21     | 12/19/17   |          |

Note: <u>New Usernames and passwords must be defined, even if a user already exists within the database</u>. For example, the teacher Sally Jones at Bancroft School has the following access information: Username: JonesS; Password; 123. If Sally Jones is to be assigned the role of subadmin as well, you must set up NEW access information and it cannot duplicate her existing information.

# LTK+ Settings

The LTK+ Settings section contains the functions defining the application version, the space settings, the LTK+ applications to activate, and the Filestore paths.

# **Settings / Limits**

The functions to define the appropriate Version and Language of the application are located in the Settings tab.

| Admin's Portfo | olio              |                          |              |               |   | <b>4)<u>Français</u></b> | Logout 💠 |
|----------------|-------------------|--------------------------|--------------|---------------|---|--------------------------|----------|
| Main Menu      | Register LTK+     | Installation Information | LTK+         | Download Site |   |                          |          |
|                |                   |                          |              |               |   |                          |          |
| Settings / Li  | mits LTK+ Ap      | oplications Files        | tores        | Your Log      | o |                          |          |
|                |                   |                          |              |               |   |                          |          |
| Choose D       | efault Language:  | (new users will start in | this languag | je)           |   |                          |          |
| English        |                   | <b>v</b>                 |              |               |   |                          |          |
|                |                   |                          |              |               |   |                          |          |
|                |                   |                          |              |               |   |                          |          |
| Maximum        | File Size that ca | n be Uploaded:           |              |               |   |                          |          |
| 4              | МВ                |                          |              |               |   |                          |          |
|                |                   |                          |              |               |   |                          |          |
|                | Portfolio Size:   |                          |              |               |   |                          |          |
| 40             | MB                |                          |              |               |   |                          |          |
|                |                   |                          |              |               |   |                          |          |
|                |                   |                          |              |               |   |                          |          |
| Max Reco       | rding Time:       |                          |              |               |   |                          |          |
| 120            | seconds           |                          |              |               |   |                          |          |
|                |                   |                          |              |               |   |                          |          |

#### Language

From the **Language** menu, select the default language for the application: English or French. It will be applied to all schools managed within your school board (district or division).

#### File Size and Portfolio size

Students have a space limit for storage of their LTK+ and ePEARL files and for the upload of individual files. The administrator can easily change the size limit values.

Define the largest file size that students can upload. 8MB is recommended.

NOTE: PHP has a built-in limit restricting the size of files that can be uploaded (usually limited to 2MB) to the server. **The Maximum File Size in Settings/Limits cannot exceed the value of PHP built-in limit.** Not sure what the built-in PHP upload size limit is? This info can be found under Installation Information > PHP and MySQL tab (see <u>page 12</u>).

The process to increase the file upload limit is:

1-Change the built-in limit from within the *php.ini* file. It is recommended to increase the limit to 10MB. 2-From within the LTK+ the admin can then set File Size Upload to anything below 10MB. The admin user can *reduce* this LTK+ / ePEARL limit, but *cannot* raise it above the built-in limit in the *php.ini* file.

Set the Total Portfolio Size. The default size is 40 MB, while 100 MB is preferable.

# LTK+ Applications

Administrator can activate or deactivate all LTK+ tools except for ePEARL. The default settings are:

| Tools  | Status                                      |
|--------|---------------------------------------------|
| ePEARL | On                                          |
|        | *Cannot be deactivated                      |
| ABRA   | Not Installed                               |
|        | *Installation is required before activation |
| IS-21  | On                                          |
| ELM    | On                                          |

Administrator can activate or deactivate the tools for each school (e.g. Deactivate ABRA and ELM for high schools). The sub-administrator is also able to turn on ABRA, IS-21, and ELM for each school he/she manages. For details on managing schools, please see <u>page 32</u>.

| Admin's Portfe    | olio                |                |             |                                       |                      |        | ∢) <u>Fran</u> g | <u>ais</u>   Logout ⇔ |
|-------------------|---------------------|----------------|-------------|---------------------------------------|----------------------|--------|------------------|-----------------------|
| Main Menu         | Register LTK+       | Installation I | nformation  | LTK+ Download Site<br>tores Your Logo |                      |        |                  |                       |
| Settings / Li     | mits LTK+ Ap        | plications     | Filestore   | es                                    | Your Lo              | go     |                  |                       |
| LTK+ To<br>ePEARL |                     | Turn ABRA ON   | N IS-21: ON | Turn IS-2                             | <mark>1 OFF</mark> E | LM: ON | Turn ELM OFF     |                       |
| + ePEAF           | RL Level 3 Features |                |             |                                       |                      |        |                  |                       |
| + ePEAF           | RL System Tags      |                |             |                                       |                      |        |                  |                       |
| + IS-21 5         | Search Tools        |                |             |                                       |                      |        |                  |                       |

### ABRACADABRA

ABRACADABRA is an early literacy application developed by the CSLP and linked to the Level 1 portfolio. The director of the school board (district or division) should instruct the administrator on whether ABRACADABRA should be installed and turned on. The sub-administrator will also have the ability to turn on the link for each school he/she manages.

The administrator can activate the link to ABRACADABRA from this tab.

| Admin's Portfo | lio                                                                                                    |               |           |                |            | <b>∮<u>Français</u></b> | Logout 💠 |
|----------------|----------------------------------------------------------------------------------------------------|---------------|-----------|----------------|------------|-------------------------|----------|
| Main Menu      | Register LTK+     Installation Information     LTK+ Download Site       ts     LTK+ Applications     Filestores     Your Logo |               |           |                |            |                         |          |
| Settings / Lin | nits LTK+ Ap                                                                                                    | plications    | Filestore | s Yo           | ur Logo    |                         |          |
|                |                                                                                                    |               |           |                |            |                         |          |
| LTK+ Too       | bls                                                                                                    |               |           |                |            |                         |          |
| ePEARL:        | ON ABRA: ON                                                                                                    | Turn ABRA OFF | IS-21: ON | Turn IS-21 OFF | ELM: ON TU | urn ELM OFF             |          |

The link to ABRA provides instructional material, digital reading material to children along with a bank of images that accompanies every story. Key screens from the L1 student environment with the ABRA link are shown below.

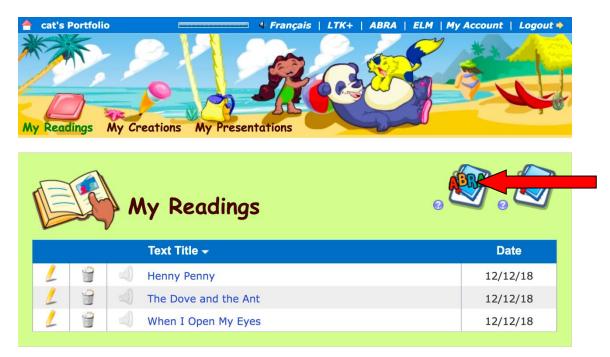

Screen from: Level 1 student portfolio, list of Readings, with the icon to create a New ABRA Reading on the right side of the screen. This ABRA icon only appears if the link to ABRA is activated.

| dit Read                | ling                                                                                                    |               |            |
|-------------------------|----------------------------------------------------------------------------------------------------|---------------|------------|
| Text Title * 🚱          |                                                                                                    |               |            |
|                         | and the Ant                                                                                                    |               | -          |
| Author • 🔞              |                                                                                                    |               | 2          |
| CSLP                    |                                                                                                    |               | AN         |
| Illustrator 🕝           |                                                                                                    |               | <br>- 11.5 |
| CSLP                    |                                                                                                    |               |            |
| Date 🥝<br>What I Want T | September                                                                                                    | \$ 20 \$ 2012 | cord       |
| Choose a Story          | De Contraction de la contraction de la contracti |               |            |
|                         |                                                                                                    |               | 1          |

Screen from: Level 1 student portfolio, Edit Reading. This screen shows information about the ABRA story selected by the student, as well as the bank of images available from the story.

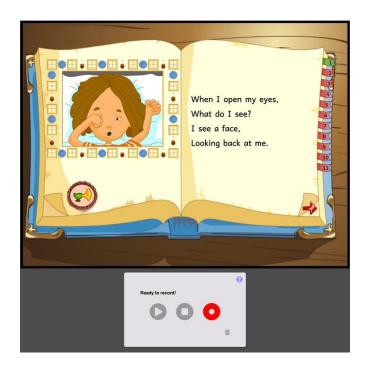

Screen from: Level 1 student portfolio, Record. Once the student has selected the ABRA story to read and has clicked on the record icon, the ABRA story opens up with the audio recorder under it.

### IS-21

IS-21 is a bilingual information literacy tool. It is available for all Level 2 users. The administrator can activate the link to IS-21 from this tab.

| Admin's Portfo | olio                                 |                          |                     | ∮ <u>Français</u>   Logout ⇔ |
|----------------|--------------------------------------|--------------------------|---------------------|------------------------------|
| Main Menu      | Menu Register LTK+ Installation Info | Installation Information | LTK+ Download Site  |                              |
| Settings / Lin | nits LTK+ Ap                         | plications Filesto       | res Your Log        | 0                            |
|                |                                      |                          |                     |                              |
| LTK+ Too       | ols                                  |                          |                     |                              |
| ePEARL:        | ON ABRA: ON                          | Turn ABRA OFF IS-21: C   | N Turn IS-21 OFF EL | .M: ON Turn ELM OFF          |
|                |                                      |                          |                     |                              |

#### ELM

A new evidence-based bilingual tool designed to develop foundational skills in mathematics.

The director of the school board (district or division) should instruct the administrator on whether this link should be turned on or off. The sub-administrator will also have the ability to turn on the link for each school he/she manages.

The administrator can activate the link to ELM from this tab.

| Admin's Portfo     | olio          |                          |                     | <b>∮<u>Français</u>   Logout</b> ⇔ |
|--------------------|---------------|--------------------------|---------------------|------------------------------------|
| Main Menu          | Register LTK+ | Installation Information | LTK+ Download Site  |                                    |
| Settings / Lir     | mits LTK+ Ap  | plications               | es Your Log         | ο                                  |
| LTK+ Too<br>ePEARL |               | Turn ABRA OFF IS-21: OI  | N Turn IS-21 OFF EL | M: ON Turn ELM OFF                 |

#### ePEARL Level 3 Features

Because the electronic portfolio (ePEARL) is at the heart of the LTK+, it is always activated. ePEARL Level 3 contains three features that can be turned on or off: the File Cabinet, POP, and the calendar. To view these features, click the "ePEARL Level 3 Features" text to expand the section.

| Admin's Portfo    | olio               |                 |             |          |             |         | <b>∮<u>França</u></b> | <u>is</u>   Logout 🗘 |
|-------------------|--------------------|-----------------|-------------|----------|-------------|---------|-----------------------|----------------------|
| Main Menu         | Register LTK+      | Installation In | nformation  | LTK+ Do  | wnload Site | e       |                       |                      |
| Settings / Lir    | mits LTK+ Ap       | plications      | Filestore   | es       | Your        | Logo    |                       |                      |
| LTK+ To<br>ePEARL |                    | Turn ABRA OFF   | : IS-21: Of | Turn IS- | 21 OFF      | ELM: ON | Turn ELM OFF          |                      |
|                   | L Level 3 Features | Calendar        |             |          |             |         |                       |                      |
| + ePEAR           | L System Tags      |                 |             |          |             |         |                       |                      |
| + IS-21 S         | earch Tools        |                 |             |          |             |         |                       |                      |
|                   |                    |                 |             |          |             |         |                       |                      |

### **File Cabinet**

The File Cabinet is an area in which Level 3 users can store files and links. Files contained in the File Cabinet can be shared with other users.

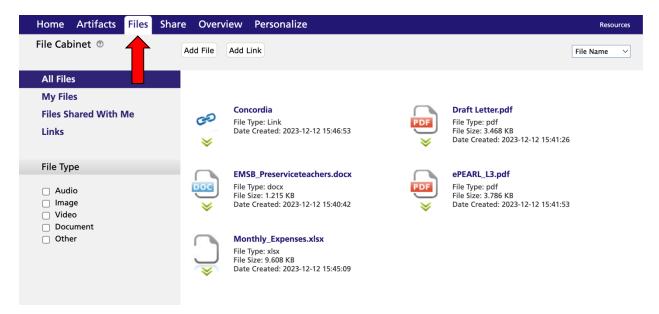

Screen from: Level 3, File Cabinet The File Cabinet can be accessed from the top menu. Files can be filtered by file type.

### POP

Pop is a new feature within ePEARL Level 3, developed to support the Personal Orientation Project (POP) of the Quebec curriculum.

| Home Artifacts Files                                                                | Share Overview Personalize                         | Parent Mode                            |
|-------------------------------------------------------------------------------------|----------------------------------------------------|----------------------------------------|
| Filters ⑦                                                                           | View Archive Add New Artifact V<br>ePEARL Artifact | Printable Version Tags Delete Archive  |
| Saved Searches ⑦<br>Final Year X<br>For final graduation X<br>Language Group Work X | POP Exploration                                    |                                        |
|                                                                                     | <u>Title</u>                                       | Progress <u>Date</u> Comments Shared ⊻ |
| and 🗘 Clear                                                                         |                                                    | PDR TSP                                |
| <ul> <li>Broad Areas of Learning</li> </ul>                                         | Contenu d'aide v1                                  | 09/17/13                               |

Screen from: Level 3, POP. The POP feature can be accessed from the Artifacts section.

| × ×                                                                                                    |                                                                                                    |                                           |
|----------------------------------------------------------------------------------------------------|----------------------------------------------------------------------------------------------------|-------------------------------------------|
| Stores Career Exploration Arces                                                                                                    | Getting Started                                                                                              | Title* ⑦<br>Scientific careers            |
| KNOW YOURSELF                                                                                                    | General Goals Connections                                                                                    | Scientific careers                        |
|                                                                                                    | <ul> <li>Connecting your exploration with your</li> </ul>                                                    | Date Started ®                            |
|                                                                                                    | general goals will help you take steps to<br>achieve your larger goals.                                      | October <u>•</u> 3 <u>•</u> 2012 <u>•</u> |
|                                                                                                    | Career Exploration Goals                                                                                     | Date Finished ®                           |
| A Real Property of the second second | <ul> <li>Setting specific goals will help determine<br/>what you need to do for this exploration.</li> </ul> | October <u> </u>                          |
|                                                                                                    | Evaluation                                                                                                   | Colour Tag 💿                              |
| UN-145X                                                                                                    | <ul> <li>Evaluation criteria will guide your learning<br/>and help you evaluate your work.</li> </ul>        | No Colour Tag Selected 🗾 🥥                |
| Evaluation ©                                                                                                    | ploration goals: choose the ones that suit you I                                                             |                                           |
| Personal Profile ©<br>There are many ways to document ideas<br>the icons below. ©                                                                                                    | about your personal profile: choose the ones                                                                 | that suit you best by clicking on         |

Screen from: Level 3, POP. Sample POP work. Some features are similar to ePEARL works, while others are POP specific. The design and navigation differs from ePEARL.

### Calendar

The calendar allows users to schedule events related to their level 3 artifacts. This feature can now be turned on and off. When the calendar feature is turned off, no data will be lost but users will no longer have access to the calendar section in their level 3 artifacts.

### ePEARL System Tags

System tags have been added in ePEARL. The default ePEARL system tags are related to the Quebec curriculum. Non-Québec school districts (or divisions) can customize these system tags to their needs. English and French terms must be entered for each entry. To view the system tags, click the "ePEARL System Tags" text to expand the section.

Click on the checkboxes at the right of the screen to activate the system tags in the desired ePEARL levels.

| n's Portfol   | io                |                    |           |             |                      |                | <b>∮<u>Françai</u></b> | <u>s</u>   Lo |
|---------------|-------------------|--------------------|-----------|-------------|----------------------|----------------|------------------------|---------------|
| n Menu        | Register LTK+     | Installation Infor | matio     | on LTK      | + Download Site      |                |                        |               |
|               |                   | 1                  |           |             |                      |                |                        |               |
| ettings / Lim | ts LTK+ Ap        | plications         | Fil       | estores     | Your Log             | Jo             |                        |               |
|               |                   |                    |           |             |                      |                |                        |               |
| LTK+ Tool     | e                 |                    |           |             |                      |                |                        |               |
|               | -                 |                    |           |             |                      |                |                        |               |
| ePEARL:       | ON ABRA: ON       | Turn ABRA OFF      | IS-2      | 21: ON Tur  | n IS-21 OFF EL       | M: ON Turn E   | ELM OFF                |               |
|               |                   |                    |           |             |                      |                |                        |               |
| + ePEARL      | Level 3 Features  |                    |           |             |                      |                |                        |               |
|               |                   |                    |           |             |                      |                |                        |               |
| - ePEARL      | System Tags       |                    |           |             | Reset to Default S   | ystem Tags     | Save Syster            | m Tags        |
| Frailist      |                   |                    |           | Francia     |                      |                |                        |               |
| English       |                   |                    |           | Français    |                      |                | 1                      | Level<br>2 3  |
| Category:     | General Tags      |                    |           | Catégorie : | Étiquettes génér     |                |                        |               |
| IS-21         | General Tags      |                    |           | SESI-21     | Eliquelles gener     | ales           |                        |               |
| Presenta      | tions             |                    | •         | Présentat   | ions                 |                | • 🔽                    |               |
|               |                   | Loorning           |           |             | Domaines génér       | ouv de fermeti | <b>an</b>              |               |
| Category:     | hip & Community L | <u>`</u>           | $\exists$ |             | emble citoyenneté    | aux de lormau  |                        |               |
|               |                   | & Consumer Right   | _         |             | ation à l'environner | ment et conson |                        |               |
|               | Well Being        | a consumer right   |           | Santé et t  |                      |                |                        |               |
| Media Li      | -                 |                    | ۲         | Médias      |                      |                |                        |               |
|               | & Career Plannin  | g                  | ٦         | Orientatio  | n et entrepreneuria  | at             |                        |               |
|               |                   |                    | ٦         |             |                      |                |                        |               |
|               |                   |                    |           |             |                      |                |                        |               |
|               |                   |                    |           |             |                      |                |                        |               |
|               |                   |                    |           |             |                      |                |                        |               |
|               |                   |                    |           |             |                      |                |                        |               |
|               |                   |                    |           |             |                      |                |                        |               |
|               |                   |                    |           |             |                      |                |                        |               |

| Category: Subjects                              | _     | atégorie :    | Suje   | əls     |             |              |         |     | -        |
|-------------------------------------------------|-------|---------------|--------|---------|-------------|--------------|---------|-----|----------|
| Arts                                            | * Art |               |        |         |             |              |         | *   | ✓        |
| Languages                                       | * La  | angues        |        |         |             |              |         | *   | ✓        |
| Mathematics                                     | Ma    | athématic     | que    |         |             |              |         |     | ✓        |
| Mathematics, Science & Technology               | * Ma  | athématic     | que,   | science | e et tech   | nologie      |         | •   |          |
| Personal Development                            | * Dé  | év. persor    | nnel   |         |             |              |         | *   |          |
| Physical Education                              | Ed    | ducation p    | physi  | ique    |             |              |         |     | ✓        |
| POP                                             | PP    | 20            |        |         |             |              |         |     | ✓        |
| Social Sciences                                 | * Un  | nivers soo    | cial   |         |             |              |         | *   | ✓        |
| Sciences                                        | Sci   | cience        |        |         |             |              |         |     | ✓        |
| Folder 6                                        | * Do  | ossier 6      |        |         |             |              |         | • [ |          |
| Folder 7                                        | * Do  | ossier 7      |        |         |             |              |         | •   |          |
| Folder 8                                        | * Do  | ossier 8      |        |         |             |              |         | *   |          |
| Category: Cross-Curricular Competencies         | Cat   | atégorie :    | Con    | npéten  | ces trans   | versales     |         |     |          |
| To Use Information                              | Ex    | kploiter l'ir | nforn  | nation  |             |              |         |     | <b>~</b> |
| To Solve Problems                               | Ré    | ésoudre d     | des p  | roblèm  | nes         |              |         |     | <b>~</b> |
| To Exercise Critical Judgement                  | Ex    | kercer sor    | n jug  | ement   | critique    |              |         |     | <b>~</b> |
| To Be Creative                                  | Me    | ettre en o    | beuvr  | e sa pe | ensée cr    | éatrice      |         |     | <b>~</b> |
| To Use Effective Work Methods                   | Se    | e donner (    | des i  | méthoc  | des de tra  | avail effica | aces    |     | <b>~</b> |
| To Use Information and Communication Technology | Ex    | kploiter le   | es tec | hnolog  | jies de l'i | nformatio    | n et de |     | <b>~</b> |
| To Establish a Personal Identity                | Act   | ctualiser s   | son p  | otentie | əl          |              |         |     | <b>~</b> |
| To Work with Others                             | Co    | oopérer       |        |         |             |              |         |     | <b>~</b> |
| To Communicate Appropriately                    | Co    | ommuniqu      | uer c  | le faço | n approp    | riée         |         |     | <b>~</b> |
|                                                 |       |               |        |         |             |              |         |     |          |
|                                                 |       |               |        |         |             |              |         |     |          |
|                                                 |       |               |        |         |             |              |         |     |          |
| = Folder Tags in Level 2                        |       |               |        |         |             |              |         |     |          |
| IS-21 Search Tools                              |       |               |        |         |             |              |         |     |          |

In Level 2, system tags marked with an \* are displayed as folders when looking at the list of works in the student and teacher environments.

| level2's Portfolio     |                  | 🕂 🖌 Français   L1    | <b>FK+   AB</b> | RA   I    | S-21   M      | Ay Accou | nt   Logo              | ut 🗢 |
|------------------------|------------------|----------------------|-----------------|-----------|---------------|----------|------------------------|------|
| Home Artifacts         | Share Personali: | Ze                   |                 |           |               | Par      | Solution Contract Mode | de   |
| All Artifacts All Year | -s 🕐             |                      |                 |           |               | All      | Years                  | •    |
| Partifacts             | Arts             | Languages            | Math            | nem lics, |               | Perso    | onal Deve              |      |
| Presentations          | Social Sciences  | Folder 6             | Fold            | er 7      |               | Folde    | r 8                    |      |
| Add New Artifact       |                  | Printable            | e Version       | 🖹 Dele    | ete Artifacts | s 🗾 To   | Presentatio            | n 🔻  |
| = Title                |                  | Folder               | Date            | Goal      | Reflect       | ion C    | omments                | ~    |
| ePEARL Artifacts       |                  |                      |                 |           |               |          |                        |      |
| Educational ac         | ctivity v1       | Social Sciences      | 08/21/19        |           |               |          |                        |      |
| Interview v1           |                  | Personal Development | 08/21/19        |           |               |          |                        |      |

Screen from: Level 2. System tags are used as folder names in ePEARL Level2.

Artifacts Files Share Overview Personalize Home Parent Mode Filters @ View Archive Add New Artifact V Printable Version Tags Delete Archive Saved Searches @ ○Final Year 🗙 For final graduation X OLanguage Group Work 🗶 ~ <u>Title</u> Progress Date Comments Shared and \$ Clear P D R т S Ρ Broad Areas of Learning Contenu d'aide v1 09/17/13 Subjects Cross-Curricular Competencies Ecole st-Jude v1 03/12/13 • To Use Information (6) To Solve Problems (1) To Be Creative (9) end of year presentation v1 06/15/14 • To Use Effective Work Methods To Use Information and Communication Technology (4)
 To Work with Others (4) English v1 11/16/12 

In Level 3, they are used as actual tags that can be applied to student and teacher's works.

Screen from: Level 3. System tags applied to Artifacts are displayed on the left of the Artifact index in ePEARL L3.

| Artifact                       |                                  |     |    |
|--------------------------------|----------------------------------|-----|----|
| 3                              | Add/Edit Tags 🛛                  | 200 |    |
|                                |                                  | ags | De |
|                                |                                  |     |    |
| arches @                       | » General Tags                   |     |    |
| ear 🗙<br>al graduation         | » Broad Areas of Learning        |     |    |
| ige Group W                    | » Subjects                       |     |    |
|                                | » Cross-Curricular Competencies  | ts  | Sh |
| Clear                          |                                  | P   |    |
| A                              |                                  |     |    |
| Areas of Le                    | Citizenship and service          |     |    |
| hip & Commu                    | Communication                    |     |    |
| itornau (E)                    | decision making                  |     |    |
| literacy (5)<br>I & Career Pla | Ecriture     english             |     |    |
|                                | english Foundations              |     |    |
| ts                             | Freshmen                         |     |    |
|                                | Group Project                    |     |    |
| ges (11)                       | Dimportant                       | _   |    |
| ciences (4)                    |                                  |     |    |
|                                | Methodology                      |     |    |
| Curricular C                   | Music                            | _   |    |
| nformation (                   | Personal                         |     |    |
| e Problems (1                  | Plays                            |     |    |
| reative (9)<br>Effective Work  | Presentation in 3rd year         | _   |    |
| inective won                   | Problem-solving                  |     |    |
| nformation a                   | Shared work                      |     |    |
| nication Tech<br>k with Others | Stage de premiere annee          |     |    |
| municate App                   | Take responsibility for learning |     |    |
|                                | Enter a New Tag:                 |     |    |
| gs 🕐                           | Add                              |     |    |
| ip and service                 |                                  |     |    |
| nication (2)                   | Done                             |     |    |
| making (1)<br>(1)              | Done                             |     |    |
| (1)                            |                                  |     |    |
| ions (1)                       |                                  |     |    |

Screen from: Level 3. Add Tags window displaying the various system tags available.

### **IS-21 Search Tools**

Within the IS-21 EXPLORE and SELECT steps there is a feature that enables students to connect directly to their school's or school board's School Library Catalogue (OPAC).

| ときで語口酸した                              | My Exploration 🥹                                                 |                                                                                          | Action                    | lan Useful Strategies |
|---------------------------------------|------------------------------------------------------------------|------------------------------------------------------------------------------------------|---------------------------|-----------------------|
| ····································· | Schoo                                                            | Library                                                                                  | Community                 | Internet              |
| 北京の流行版上語                              | ► LQ1<br>No action plan for the Little<br>Question and location. | Little Question: LQ1<br>My Search String: (keywol<br>What are your two main concepts? (r |                           |                       |
| えるようないな                               |                                                                  | Search for relevant sources on the lib                                                   | OR                        |                       |
|                                       | $\rightarrow$                                                    | Library Catalog (Clic                                                                    | k here to start browsing) |                       |

In order to activate this feature, IS-21 must be "ON" first. The website address for the OPAC Link must be entered either by the administrator (if a centrally hosted OPAC and every school uses the same URL) or by the sub-administrator (if school-based OPAC). This setup should be done during the installation procedure to ensure that students have access to their school's library catalogue from within IS-21.

| Admin's Portfo      | olio               |                 |                   |           |             |         | França     França     Secondaria      Secondaria     Secondaria     Secon | is   Logout 🗘 |
|---------------------|--------------------|-----------------|-------------------|-----------|-------------|---------|----------------------------------------------------------------------------------------------------|---------------|
| Main Menu           | Register LTK+      | Installation In | formation         | LTK+ Dov  | vnload Site |         |                                                                                                    |               |
| Settings / Lir      | nits LTK+ A        | pplications     | Filestore         | es        | Your L      | ogo     |                                                                                                    |               |
| LTK+ Too<br>ePEARL: |                    | Turn ABRA OFF   | IS-21: <b>O</b> M | Turn IS-2 | 1 OFF       | ELM: ON | Turn ELM OFF                                                                                                    |               |
| + ePEAR             | L Level 3 Features |                 |                   |           |             |         |                                                                                                    |               |
| + ePEAR             | L System Tags      |                 |                   |           |             |         |                                                                                                    |               |
|                     | earch Tools        | hoollibrary.ca/ |                   |           |             | E       | dit                                                                                                    |               |
|                     |                    |                 |                   |           |             |         |                                                                                                    |               |

If each school uses a different URL for their OPAC, then URLs must be entered individually. Both Administrators or Sub-administrators are able to do this setup. For details see setting up OPAC link for individual school on <u>page 33</u>.

### **Filestores**

The LTK+ / ePEARL files are stored in a **Filestore**. Every uploaded file (files for students' work, Excel spreadsheets used to import data, etc) gets stored in a Filestore. You can add as many Filestores as you want. When one Filestore is full, the next one takes over and any newly uploaded files will be sent there.

| Admin's Portfo | olio              |              |             |        |              |   | <b>●<u>Françai</u></b> | s   Logout 🗘 |
|----------------|-------------------|--------------|-------------|--------|--------------|---|------------------------|--------------|
| Main Menu      | Register LTK+     | Installation | Information | LTK+ C | ownload Site |   |                        |              |
| Settings / Lir | nits LTK+ Ap      | oplications  | Filestor    | es     | Your Log     | 0 |                        |              |
| List of Filest | ores 🕩            |              |             |        |              |   |                        | <b>*</b>     |
| 1 Filestores   |                   |              |             |        |              |   |                        |              |
| Filest         | ore Path          |              |             |        |              |   |                        | <b>~</b>     |
| 🥒 🗙 /Appli     | cations/MAMP/epea | arl_files/   |             |        |              |   |                        |              |

Click on the pencil icon to edit a Filestore. To delete a single Filestore from the list, click the red **x** on the left of the Filestore name. To delete multiple Filestore records, use the check boxes on the right of the list and then click the red **x** above the checkboxes.

#### Add a Filestore

Clicking the + icon (add button) allows you to add a Filestore. We recommend keeping all Filestores **outside of the web document root**. This prevents people from accessing Filestore files from outside the LTK+ / ePEARL. Please make sure that web user has permission to read and write to all Filestores.

| Admin's Portfo            | olio              |              |             |        |              | <b>∮<u>Français</u>  </b> | Logout 🗘 |
|---------------------------|-------------------|--------------|-------------|--------|--------------|---------------------------|----------|
| Main Menu                 | Register LTK+     | Installation | Information | LTK+ D | ownload Site |                           |          |
| Settings / Lir            | nits LTK+ Ap      | plications   | Filestor    | es     | Your Logo    |                           |          |
| Edit Filesto<br>Filestore |                   |              |             |        |              |                           |          |
| Save Can                  | cel               |              |             |        |              |                           |          |
| List of Filest            | ores 🚹            |              |             |        |              |                           |          |
| 1 Filestores              |                   |              |             |        |              |                           |          |
| Filest                    | ore Path          |              |             |        |              |                           | ~        |
| 🥒 🗙 /Appli                | cations/MAMP/epea | arl_files/   |             |        |              |                           |          |

# Your Logo

The ePEARL interface can be customized to your school board/district/division. The bottom area of the home page contains a placeholder for your school board logo.

|        | ★ YOUR SCHOOLBOARD ★ |
|--------|----------------------|
| EVEARL | LOGO LOCATES HERE    |

In order to insert your school board logo, you must replace the files entitled "schoolboard\_en.jpg" and "schoolboard\_fr.jpg" with your own logo.

The files must be **220 x 55 pixels, 72 dpi jpg on a white background**. Make sure to maintain the height of 55 pixels. The width is not as critical.

| Admin's Portfo                | olio            |                                        |           |                 |                                                                        |                                             | <b>∮<u>Français</u></b> | Logout 🗘 |
|-------------------------------|-----------------|----------------------------------------|-----------|-----------------|------------------------------------------------------------------------|---------------------------------------------|-------------------------|----------|
| Main Menu                     | Register LTK+   | Installation In                        | formation | LTK+ Do         | wnload Site                                                            |                                             |                         |          |
| Settings / Lii<br>You<br>This |                 | plications<br>rs have English<br>uage. | formation | es<br>Yc<br>Thi | Your Log<br>our Logo In I<br>s logo will appear<br>ected as their inte | French<br>when users hav<br>rface language. | *                       |          |
| Up                            | load A New Logo |                                        |           | U               | pload A New L                                                          | _ogo                                        |                         |          |

Your logo should, ideally, be loaded in both the English and French logo areas. If no logo is loaded for one language, the default logo show in the picture above will be displayed for users viewing their portfolio in that language.

# Schools, Classes, Students and Teachers

The Schools, Classes, Students and Teachers section contains the information necessary to add, edit, delete and generally manage schools, classes, students and teachers. Sub-administrators can also manage these sections but cannot add or delete schools.

If a large number of users are being imported (more than 50) then, rather than enter this data manually, it is recommended that the administrator import the data from an Excel spreadsheet or a GPI database. The Excel Import feature is available from the **Import** tab in the Schools, Classes, Students and Teachers sections. The GPI Import feature is available from the **Import** from **DB** section, accessible from the navigation bar.

### Schools

The Schools screen contains the information necessary to add, edit, delete and generally manage the schools.

### List of schools

The List Schools tab provides an overview of the existing schools within the board or district. The search field can be used to look for a specific school. List headings can be clicked on to sort the list by School Name, by School Code, or Date Added. To delete one or multiple school records, use the checkboxes on the right and then click the red x above the checkboxes.

| Admin's Portf | olio    |              |                                 |           |                | <b>∮<u>Français</u>   Lo</b> g | gout 🗢 |
|---------------|---------|--------------|---------------------------------|-----------|----------------|--------------------------------|--------|
| Main Menu     | Schools | Classes      | Teachers                        | Students  | Import From DB |                                |        |
| List Scł      | iools   | Import Schoo | bls                             |           |                |                                |        |
|               |         | •            | next to the s<br>ate" button on |           |                |                                |        |
|               |         |              |                                 | and ngina |                |                                |        |
|               |         |              |                                 |           |                | Create                         | 4      |
| 2 records     |         |              |                                 |           |                | search                         | × ×    |
| Schoo         | I Name  |              |                                 |           | School Code 🛛  | Date Added                     | ~      |
| 🖉 洋 🛛 New Scl | lool    |              |                                 |           | 2              | 08/22/19                       |        |
| 🖉 X 🛛 New Scl | loor    |              |                                 |           | 3              | 08/22/19                       |        |
| 2 records     |         |              |                                 |           |                |                                |        |

Clicking on the Pencil icon will open up the edit window for this school. Greyed out fields cannot be changed, as they have already been set by the GPI database. The School Code can be set manually, or you can let the LTK+ choose it. Letting the LTK+ manage the School code is perfectly acceptable. If, however, an official school code exists we recommend using that code instead. Please note that the School Code must be unique across every school using the LTK+.

To delete a single school from the list, click the red  $\mathbf{x}$  on the left of the school name. If you delete a school that has been imported from GPI, re-importing will restore the school.

To create a new school, click on the + icon, on the right of the screen. The Edit screen will appear, in which all the required information can be entered.

| Admin's Portfolio |                  |                  |                                        |                 |                | ∮ <u>Français</u>   Log | gout 🕏   |
|-------------------|------------------|------------------|----------------------------------------|-----------------|----------------|-------------------------|----------|
| Main Menu         | chools Classes   | Teachers         | Students                               | Import From D   | В              |                         |          |
| List Schools      | Import Se        | hools            | `````````````````````````````````````` | ,               |                |                         |          |
| Edit              |                  |                  |                                        |                 |                |                         |          |
| School Code       | 7                | 🔽 Let l          | LTK+ choose th                         | ne school code. |                |                         |          |
| School Name       | New School       |                  |                                        |                 |                |                         |          |
| ABRA              | School can us    | e ABRACADABR/    | ۹.                                     |                 |                |                         |          |
| ePEARL            | School can us    | e ePEARL.        |                                        |                 |                |                         |          |
| ELM               | School can us    | e ELM.           |                                        |                 |                |                         |          |
| IS-21             | 🔽 School can us  | e IS-21.         |                                        |                 |                |                         |          |
|                   | OPAC Link: http  | ://www.myschooll | ibrary.ca                              | Edit            | Reset to Defau | ult                     |          |
| Cancel Save       | & Close Save & A | dd another       |                                        |                 |                |                         |          |
| 3 records         |                  |                  |                                        |                 | search         | •                       | ×        |
| School Na         | me               |                  |                                        | School Co       | ode 🛛          | Date Added              | <b>×</b> |
| 🥔 💢 New School    |                  |                  |                                        | 2               |                | 08/22/19                |          |
| 2 X New School    |                  |                  |                                        | 3               |                | 08/22/19                |          |
| 2 X New School    |                  |                  |                                        | 7               |                | 08/22/19                |          |
| 3 records         |                  |                  |                                        |                 |                |                         |          |

### LTK+ Customization for Individual Schools

Administrators can determine which LTK+ Tool(s) are turned ON for individual schools by using the check boxes next to each of the tools. This will overwrite the global LTK+ Application settings. For instance, an elementary school may choose to turn IS-21 OFF because no teachers are using it and they don't want the IS-21 link to appear on the LTK+ Lobby page.

IS-21 Users: Within the IS-21 EXPLORE and SELECT steps there is a feature that enables students to connect directly to their school's or school board's School Library Catalogue (OPAC). If IS-21 is turned ON and a school has their own library catalogue (OPAC), then the OPAC's URL should be entered for the school.

Sub-administrators are also able to customize the LTK+ for individual schools.

### Import Schools

The Import Schools tab provides administrators and sub-administrators with functions to import data from a database that doesn't connect directly to the LTK+. Instructions are provided from the tab, as is a link to a downloadable Excel template to use for the import.

| Admin's Portfo           | olio                                 |                    |                     |                   |                                                          | ∢ <u>Français</u>   Logout ⇔ |
|--------------------------|--------------------------------------|--------------------|---------------------|-------------------|----------------------------------------------------------|------------------------------|
| Main Menu                | Schools                              | Classes            | Teachers            | Students          | Import From DB                                           |                              |
|                          |                                      |                    |                     |                   |                                                          |                              |
| List Scho                | ools                                 | Import Schoo       | ols                 |                   |                                                          |                              |
| Do you ne<br>directly to | -                                    | g in data fro      | om a databa         | se that doe       | sn't connect                                             |                              |
| Choose File              | No file chose                        | in                 | Import Now          |                   |                                                          |                              |
| 1. Downl                 | oad this exc                         | el template:       | epearl_schoo        | ols.xls           |                                                          |                              |
| 2. Enter                 | your data inf                        | to the templ       | ate.                |                   |                                                          |                              |
| Leave th                 | e first row unch                     | anged.             |                     |                   |                                                          |                              |
| code as (                |                                      | I database, that   | school will be up   |                   | your file has the same sci<br>lew information in your fi |                              |
| 3. Save t                | he template                          | as a <i>Tab De</i> | limited text l      | file.             |                                                          |                              |
|                          | Excel, select "Sa<br>Then save the f |                    |                     | n choose "Text (1 | ab Delimited)" from the                                  | list of                      |
| 4. Upload                | d the saved f                        | file using the     | form above.         |                   |                                                          |                              |
| Click the                | 'Browse' button                      | above. Select t    | the file you just s | aved. Then click  | 'Import Now'.                                            |                              |
|                          |                                      |                    |                     |                   |                                                          |                              |

### Classes

The Classes screen contains the information necessary to add, edit, delete and generally manage classes.

### List of Classes

The List Classes tab provides an overview of existing classes within the board (district or division). The list can be filtered by School and, subsequently, by Teacher. The search field can be used to look for a specific class. List headings can be clicked on to sort the list by Class Name, by Class Nickname, or Date Added. To delete one or multiple class records, use the checkboxes on the right and then click the red **x** above the checkboxes. If you delete a class that has been imported from GPI, re-importing will restore the class.

|                                                                   | Portfolio                                                                                         |                                                                                                    |                        |                |                                                                                                    |                                                                                 | <u>Français</u>   Lo                                                                  | 9  |
|-------------------------------------------------------------------|---------------------------------------------------------------------------------------------------|----------------------------------------------------------------------------------------------------|------------------------|----------------|----------------------------------------------------------------------------------------------------|---------------------------------------------------------------------------------|---------------------------------------------------------------------------------------|----|
| /lain Me                                                          | nu Schools                                                                                        | Classes                                                                                                    | Teachers               | Students       | Import From DB                                                                                                    |                                                                                 |                                                                                       |    |
|                                                                   |                                                                                                   |                                                                                                    |                        |                |                                                                                                    |                                                                                 |                                                                                       |    |
| List                                                              | Classes                                                                                           | Import Class                                                                                                    | ses                    | Import Class I | Links                                                                                                    |                                                                                 |                                                                                       |    |
| - To edi                                                          | t a class, click the                                                                              | pencil icon 🧳                                                                                                    | next to the cla        | ass name.      |                                                                                                    |                                                                                 |                                                                                       |    |
| - To red                                                          | uce the list, selec                                                                               | t a school and                                                                                                    | d/or teacher fro       | m the dropdow  | n menus.                                                                                                    |                                                                                 |                                                                                       |    |
| - To vie                                                          | w a class list, clic                                                                              | the "View St                                                                                                    | udents in This         | Class" icon 🚢. |                                                                                                    |                                                                                 |                                                                                       |    |
| Tooro                                                             | ate a new class, o                                                                                | lick the "Crea                                                                                                    | to" button on t        | ho right       |                                                                                                    |                                                                                 |                                                                                       |    |
| - 10 cre                                                          | ale a new class, c                                                                                |                                                                                                    |                        | ne ngnt.       |                                                                                                    |                                                                                 |                                                                                       |    |
| - to cre                                                          |                                                                                                   |                                                                                                    |                        | ne ngni.       |                                                                                                    |                                                                                 |                                                                                       |    |
|                                                                   | ·                                                                                                 |                                                                                                    |                        | ne ngin.       |                                                                                                    |                                                                                 | Create                                                                                | 4  |
| All Sch                                                           | ·                                                                                                 |                                                                                                    |                        | në nghi.       |                                                                                                    |                                                                                 | Create                                                                                | 4  |
|                                                                   | nools                                                                                             |                                                                                                    |                        | ne ngnt.       |                                                                                                    | search                                                                          | Create                                                                                | +  |
| All Sch<br>7 records                                              | nools                                                                                             |                                                                                                    |                        | Ŭ              | Class Nickname                                                                                                    | search                                                                          | Create<br>Date Added                                                                  | () |
| All Sch<br>7 records                                              | nools                                                                                             | v                                                                                                    |                        | ,              | Class Nickname<br>Visual Arts / Arts plastique                                                                            |                                                                                 | •                                                                                     | () |
| All Sch                                                           | nools<br>Class Name 🛛                                                                             | Arts plastiques                                                                                                    | _                      |                |                                                                                                    | s VAR123 63                                                                     | Date Added                                                                            | () |
| All Sch<br>7 records                                              | nools<br>Class Name 🛛<br>VAR123 63 Visual Arts                                                    | <ul> <li>/ Arts plastiques</li> <li>/ Arts plastiques</li> </ul>                                                           | _                      |                | Visual Arts / Arts plastique                                                                                              | s VAR123 63<br>s VAR123 64                                                      | •<br>Date Added<br>08/22/19                                                           | () |
| All Sch<br>7 records                                              | NOOIS<br>Class Name<br>VAR123 63 Visual Arts<br>VAR123 64 Visual Arts                             | <ul> <li>Arts plastiques</li> <li>Arts plastiques</li> <li>Arts plastiques</li> </ul>                                      |                        |                | Visual Arts / Arts plastique<br>Visual Arts / Arts plastique                                                              | s VAR123 63<br>s VAR123 64<br>s VAR123 66                                       | •<br>Date Added<br>08/22/19<br>08/22/19                                               | () |
| All Sch<br>7 records<br>7 & X<br>7 & X<br>7 & X<br>7 & X<br>7 & X | Class Name<br>VAR123 63 Visual Arts<br>VAR123 64 Visual Arts<br>VAR123 66 Visual Arts             | / Arts plastiques<br>/ Arts plastiques<br>/ Arts plastiques<br>ts / Habitudes de                                           | e travail              |                | Visual Arts / Arts plastique<br>Visual Arts / Arts plastique<br>Visual Arts / Arts plastique                              | s VAR123 63<br>s VAR123 64<br>s VAR123 66<br>e travail WHS12                    | Date Added     08/22/19     08/22/19     08/22/19     08/22/19                        | () |
| All Sch<br>7 records<br>2 & X<br>2 & X<br>2 & X<br>2 & X<br>2 & X | Class Name  VAR123 63 Visual Arts VAR123 64 Visual Arts VAR123 66 Visual Arts WHS123 11 Work Habi | / Arts plastiques<br>/ Arts plastiques<br>/ Arts plastiques<br>/ Arts plastiques<br>ts / Habitudes de<br>ts / Habitudes de | e travail<br>t travail |                | Visual Arts / Arts plastique<br>Visual Arts / Arts plastique<br>Visual Arts / Arts plastique<br>Work Habits / Habitudes d | s VAR123 63<br>s VAR123 64<br>s VAR123 66<br>e travail WHS12<br>e travail WHS12 | Date Added       08/22/19       08/22/19       08/22/19       08/22/19       08/22/19 |    |

Clicking on the "View Students in This Class" icon (to the right of the pencil) will take you to a List of Students for this class.

Clicking on the Pencil icon will open up the edit window for this class. Greyed out fields cannot be changed as they have already been set by the GPI database or, in the case of Class Nicknames, have been set by the teacher of this class.

**Note:** For classes entered manually or imported from Excel, the Class Code can be set manually, or you can let the LTK+ choose it. (See below) Letting the LTK+ manage the Class code is perfectly acceptable. If, however, an official class code exists we recommend using that code instead. Please note that the Class Code must be unique across every class using the LTK+.

| Admin's Portfolio          |                                              |                                         |          |                  |                                                   |          | ∮ <u>Français</u>   ) | Logout 💠 |
|----------------------------|----------------------------------------------|-----------------------------------------|----------|------------------|---------------------------------------------------|----------|-----------------------|----------|
| Main Me                    | nu Schoo                                     | ols Classes                             | Teachers | Students         | Import From DB                                    |          |                       |          |
|                            | 1                                            |                                         | '        | 1                |                                                   | 1        |                       |          |
| List Classes               |                                              | Import Clas                             | ses Imp  | oort Class Links |                                                   |          |                       |          |
| Edit                       |                                              |                                         |          |                  |                                                   |          |                       |          |
| Class                      | Code                                         | 021_VAR123_63 S                         |          | Set by database. |                                                   |          |                       |          |
| Class Nickname             |                                              | Visual Arts / Arts plastiques VAR123 63 |          |                  | Chosen by teacher.                                |          |                       |          |
| Class Name                 |                                              | VAR123 63 Visual Arts / Arts plastiques |          | iques            | Set by database.                                  |          |                       |          |
| Cancel Save & Close Delete |                                              |                                         |          |                  |                                                   |          |                       |          |
| 7 records                  |                                              |                                         |          |                  | search 🔍 🗙                                        |          |                       |          |
| Class Name 🛛               |                                              |                                         |          | Class Nickname   |                                                   |          | Date Addee            | d 🗹      |
| 2 🍇 🗙                      | VAR123 63 Visual Arts / Arts plastiques      |                                         |          |                  | /isual Arts / Arts plastique                      | 03/25/14 |                       |          |
| 2 🍇 🗙                      | VAR123 64 Visual Arts / Arts plastiques      |                                         |          | ,                | /isual Arts / Arts plastique                      | 03/25/14 |                       |          |
| 2 🍇 🗙                      | VAR123 66 Visual Arts / Arts plastiques      |                                         |          | ,                | /isual Arts / Arts plastique                      | 03/10/14 |                       |          |
| 2 🍇 🗙                      | WHS123 11 Work Habits / Habitudes de travail |                                         |          |                  | Work Habits / Habitudes de                        | 03/25/14 |                       |          |
| 2 🍇 🗙                      | WHS123 11 Work Habits / Habitudes de travail |                                         |          | ,                | Work Habits / Habitudes de travail WHS12 03/1     |          |                       |          |
| 2 🍇 🗙                      | WHS123 63 Work Habits / Habitudes de travail |                                         |          |                  | Work Habits / Habitudes de travail WHS12 03/25/14 |          |                       |          |
| 2 🍇 🗙                      | WHS123 64 Work Habits / Habitudes de travail |                                         |          |                  | Work Habits / Habitudes de travail WHS12 03/25/14 |          |                       |          |
| 7 records                  |                                              |                                         |          |                  |                                                   |          |                       |          |

To delete a single class from the list, click the red **x** on the left of the class name. If you delete a class that has been imported from GPI, re-importing will restore the class.

To create a new class, click on the + icon, on the right of the screen. The Edit screen will appear, in which all the required information can be entered.

| Admin's Portfolio |                |            |                  |                 |        | ∮ <u>Français</u>   Log | <mark>gout</mark> ⇔ |
|-------------------|----------------|------------|------------------|-----------------|--------|-------------------------|---------------------|
| Main Menu Scho    | ols Classes    | Teachers   | Students         | Import From DB  |        |                         |                     |
| List Classes      | Import Class   | es Imp     | oort Class Links |                 |        |                         |                     |
| Edit              |                |            |                  |                 |        |                         |                     |
| Class Code        | 165767         | <b>I</b>   | et LTK choose    | the class code. |        |                         |                     |
| Class Nickname    |                |            |                  | Chosen by teach | er.    |                         |                     |
| Class Name        | New Class      |            |                  |                 |        |                         |                     |
| Cancel Save &     | Close Save & A | dd another |                  |                 |        |                         |                     |
| 1 records         |                |            |                  |                 | search | •                       | × .                 |
| Class Name        |                |            | C                | lass Nickname   |        | Date Added              | ⊻                   |
| 🖉 💐 🗙 New Class   |                |            |                  |                 |        | 03/26/14                |                     |
| 1 records         |                |            |                  |                 |        |                         |                     |

Note: Class Nicknames are chosen by the teacher, not the Administrator.

#### Import Classes

The Import Classes tab provides administrators and sub-administrators with functions to import data from a database that doesn't connect directly to the LTK+. Instructions are provided on the tab, as well as a link for a downloadable Excel template to use for the import.

| Ac | lmin's Portfo | olio             |                                      |                    |                   |                                                            |         |
|----|---------------|------------------|--------------------------------------|--------------------|-------------------|------------------------------------------------------------|---------|
| N  | /ain Menu     | Schools          | Classes                              | Teachers           | Students          | Import From DB                                             |         |
|    |               |                  |                                      |                    |                   |                                                            |         |
|    | List Clas     | ses              | Import Class                         | 25                 | Import Class L    | inks                                                       |         |
|    |               | ed to bring      | n in data fro                        | m a databa         | ase that doe      | sn't connect                                               |         |
|    | directly to   |                  | y in data ne                         |                    | ise that use      | Shi connect                                                |         |
|    | Choose File   | No file chose    | en                                   | Import Now         | /                 |                                                            |         |
|    | 1. Downl      | oad this exc     | el template:                         | epearl class       | es.xls            |                                                            |         |
|    | 2. Enter      | your data in     | to the templa                        | ate.               |                   |                                                            |         |
|    | Leave th      | e first row unch | anged.                               |                    |                   |                                                            |         |
|    | as one in     |                  | abase, that class                    |                    |                   | ur file has the same class<br>ormation in your file. All o |         |
|    | 3. Save t     | he template      | as a <i>Tab De</i>                   | limited text       | file.             |                                                            |         |
|    |               |                  | ave As" from the<br>file somewhere y |                    | n choose "Text (1 | ab Delimited)" from the                                    | list of |
|    | 4. Upload     | the saved i      | file using the                       | form above         |                   |                                                            |         |
|    | Click the     | 'Browse' buttor  | above. Select t                      | he file you just s | aved. Then click  | 'Import Now'.                                              |         |
|    |               |                  |                                      |                    |                   |                                                            |         |

**Note**: If you are importing from a GPI database, the linking of classes to schools and teachers/students to classes is done automatically.

## Import Class Links

The Import Class Links tab provides administrators and sub-administrators with functions to import links of teachers/students to classes from a non-GPI database. Instructions are provided on the tab, as well as a link for a downloadable Excel template to use for the import.

| Admin's Portfo           | olio             |                                      |                     |                   |                         | √ <u>Français</u>   Logout ⇔ |
|--------------------------|------------------|--------------------------------------|---------------------|-------------------|-------------------------|------------------------------|
| Main Menu                | Schools          | Classes                              | Teachers            | Students          | Import From DB          |                              |
|                          |                  |                                      |                     |                   |                         |                              |
| List Class               | ses              | Import Classe                        | es                  | Import Class L    | .inks                   |                              |
| Do you ne<br>directly to |                  | g in data fro                        | om a databa         | ase that doe      | sn't connect            |                              |
| Choose File              | No file chose    | en                                   | Import Now          | <u>_</u>          |                         |                              |
| 1. Downlo                | oad this exc     | el template:                         | epearl class        | links.xls         |                         |                              |
| 2. Enter y               | your data in     | to the templ                         | ate.                |                   |                         |                              |
| Leave the                | e first row unch | anged.                               |                     |                   |                         |                              |
| All rows<br>will be sk   |                  | valid school co                      | de, user code,      | and class code.   | Any rows missing any o  | f these                      |
| 3. Save t                | he template      | as a <i>Tab De</i>                   | elimited text       | file.             |                         |                              |
|                          |                  | ave As" from the<br>file somewhere y |                     | n choose "Text (1 | ab Delimited)" from the | list of                      |
| 4. Upload                | I the saved f    | file using the                       | e form above        |                   |                         |                              |
| Click the                | 'Browse' button  | above. Select t                      | the file you just s | saved. Then click | 'Import Now'.           |                              |
|                          |                  |                                      |                     |                   |                         |                              |

**Note**: If you are importing from a GPI database, the linking of teachers/students to classes is done automatically.

## Teachers

The Teachers screen contains the information necessary to add, edit, delete and generally manage the teachers.

### List of Teachers

The List of Teachers tab provides an overview of the existing teachers within the board (district or division). The list can be filtered by School and, subsequently, by Class. The search field can be used to look for a specific teacher. Additional filters for active/inactive teachers (used by GPI imports) and ePEARL level can further filter results. Column headings can be clicked on to sort the list by First or Last Name, Nickname, Username, Password, Level or Date Added. To update one or multiple teacher records, use the checkboxes on the right of the list and then click the pencil icon above the checkboxes. To delete one or multiple teacher records, use the checkboxes on the right and then click the red **x** above the checkboxes.

| dmin's                                                                                                    | s Portfolio                                                    |               |                     |                         |                            | Français                                         | Logout |  |  |  |  |
|----------------------------------------------------------------------------------------------------|----------------------------------------------------------------|---------------|---------------------|-------------------------|----------------------------|--------------------------------------------------|--------|--|--|--|--|
| Main M                                                                                                    | Menu Schools                                                   | Classes Tea   | chers Students      | Import From DE          | 3                          |                                                  |        |  |  |  |  |
|                                                                                                    |                                                                |               | ·                   |                         |                            |                                                  |        |  |  |  |  |
| Lis                                                                                                    | st of Teachers                                                 | Link / Unlink | Import Teache       | rs                      |                            |                                                  |        |  |  |  |  |
| <ul> <li>To edit a teacher, click the pencil icon P next to the teacher's name.</li> <li>To reduce the list, select a school and/or class from the dropdown menus.</li> <li>To link a teacher to a class, click the "Link / Unlink" tab above.</li> <li>To create a new teacher, click the "Create" button on the right.</li> </ul> |                                                                |               |                     |                         |                            |                                                  |        |  |  |  |  |
| All Schools  Create 🔮 🖨                                                                                                    |                                                                |               |                     |                         |                            |                                                  |        |  |  |  |  |
| All S                                                                                                    |                                                                | T             |                     |                         |                            | Create 📌                                         |        |  |  |  |  |
|                                                                                                    | ers                                                            | <b></b>       |                     |                         | search                     | Create 🔮                                         |        |  |  |  |  |
| + Filte<br>5 reco                                                                                                    | ers                                                            | •<br>Nickname | Username            | Password                | search<br>ePEARL           |                                                  |        |  |  |  |  |
| + Filte<br>5 reco                                                                                                    | ers                                                            |               | Username<br>teacher |                         | 227 22 22 22               | •                                                |        |  |  |  |  |
| + Filte<br>5 reco                                                                                                    | ers<br>nds<br>Name: First Last ⊠                               |               |                     | Password                | ePEARL                     | Date Added                                       |        |  |  |  |  |
| + Filte<br>5 reco                                                                                                    | ers<br>rrds<br>Name: First Last @<br>Teacher, New              | Nickname      | teacher             | Password<br>123         | ePEARL<br>level1           | Date Added<br>08/22/19                           |        |  |  |  |  |
| + Filte<br>5 reco                                                                                                    | ers<br>rds<br>Name: First Last<br>Teacher, New<br>Teacher, New | Nickname      | teacher<br>14       | Password<br>123<br>9853 | ePEARL<br>level1<br>level2 | Date Added           08/22/19           08/22/19 |        |  |  |  |  |

Click on the printer icon to open a printable version of the list.

| Admin ePEARL<br>List of Teachers      |          |          |          |        |            |  |  |  |  |
|---------------------------------------|----------|----------|----------|--------|------------|--|--|--|--|
| Name: First Last                      | Nickname | Username | Password | ePEARL | Date Added |  |  |  |  |
| Teacher, New                          |          | teacher  | 123      | level1 | 08/22/19   |  |  |  |  |
| Teacher, New                          |          | 14       | 9853     | level2 | 08/22/19   |  |  |  |  |
| teacher1_lastname, teacher1_firstname |          | teacher1 | 123      | level1 | 08/22/19   |  |  |  |  |
| teacher2_lastname, teacher2_firstname |          | teacher2 | 123      | level2 | 08/22/19   |  |  |  |  |
| teacher3_lastname, teacher3_firstname |          | teacher3 | 123      | level3 | 08/22/19   |  |  |  |  |

In the list of teachers, clicking on the Pencil icon on the left side of the teachers will open up the edit window for this teacher. Greyed out fields cannot be changed as they have already been set by the GPI database or will be chosen by the teacher later on.

**Note**: For teachers entered manually or imported from Excel, the User Code can be set manually, or you can let the LTK+ choose it. (See below) Letting the LTK+ manage the User Code is perfectly acceptable. If, however, an official teacher code exists, we recommend using that code instead. Please note that the User Code *must* be unique across every teacher and student in every school using the LTK+.

| Admin's Portfolio                     | D                   |               |               |                |                |        |                      | Logout 🗘 |
|---------------------------------------|---------------------|---------------|---------------|----------------|----------------|--------|----------------------|----------|
| Main Menu                             | Schools             | Classes       | Teachers      | Students       | Import From Di | 3      |                      |          |
| List of Teach                         | ers                 | Link / Unlink |               | mport Teachers |                |        |                      |          |
| School<br>First Name                  | First Sch<br>Second | lool          |               |                |                |        |                      |          |
| Family Nam<br>Nickname                | e Teacher           |               | Chosen by tea | cher.          |                |        |                      |          |
| Username                              | teacher2            |               | Let LTK+ a    | hoose the user | mame.          |        |                      |          |
| Password                              | 3395                |               |               |                |                |        |                      |          |
| User Code                             | 9                   |               | 🗹 Let LTK+ a  | hoose the user | code.          |        |                      |          |
| ePEARL                                | Level 2             |               | <b>•</b>      |                |                |        |                      |          |
| Cancel Sav                            | e & Close           | Delete        |               |                |                |        |                      |          |
| 2 records                             |                     |               |               |                |                | search | <b>N</b>             | 2 ×      |
| Name: Fi                              |                     | Nickr         |               | ername         | Password       | ePEARL | Date Added           | <b>_</b> |
| Z X Teacher, Ne       Z X Teacher, Se |                     |               | t1            | cher2          | 123<br>3395    | level1 | 06/20/16<br>08/16/16 |          |
| 2 records                             |                     |               | tea           | crici 2        |                | ICYCIZ | 00/10/10             |          |

**Note:** Teachers can modify their own information (including their level) from within the Teacher environment.

To delete a single teacher from the list, click the red  $\mathbf{x}$  on the left of the name. If you delete a teacher that has been imported from GPI, re-importing will restore the teacher.

To create a new teacher, click on the + icon, on the right of the screen. The creation screen will appear, in which all the required information can be entered.

| Main Menu       Schools       Classes       Teachors       Students       Import From DB         List of Teachers       Link / Unlink       Import Teachers         Edit       School       First School          Class       Select Class           First Name       New           Family Name       Teacher           Nickname       Chosen by teacher.           Username       10       ✓       Let LTK+ choose the username.         Password       2541           User Code       10       ✓       Let LTK+ choose the user code.         ePEARL       Level 2       ✓           Cancel       Save & Close       Save & Add another            S records       searcher, New       10       2541       Evel 2       Ø(1/16)          X       Teacher, New       10       2541       Evel 2       Ø(1/16)                                                                                                    | Admin | 's Portfolio | i.        |               |              |             |           |              |        |            | Logout 🗘 |
|----------------------------------------------------------------------------------------------------|-------|--------------|-----------|---------------|--------------|-------------|-----------|--------------|--------|------------|----------|
| Edit         School       First School         Class       Select Class         First Name       New         Family Name       Teacher         Nickname       Chosen by teacher.         Username       10         10       I Let LTK+ choose the username.         Password       2541         User Code       10         Isave & Close       Save & Add another         Stocords       Search         Name:       First Last to         Nickname       Username         Password       2541         User Code       10         Iteacher, New       11         123       Ievel1         Obj20/16       08/16/16         X       Teacher, New         10       2541                                                                                                    | Main  | Menu         | Schools   | Classes       | Teachers     | Student     | ts Im     | port From DB |        |            |          |
| School       First School         Class       Select Class         First Name       New         Family Name       Teacher         Nickname       Chosen by teacher.         Username       10         0       ✓ Let LTK+ choose the username.         Password       2541         User Code       10         ✓ Let LTK+ choose the user code.         ePEARL       Level 2         Cancel       Save & Close         Save & Close       Save & Add another         Steacher, New       t1         10       2541         teacher, New       t1         10       2541         teacher, New       10                                                                                                    |       | st of Teache | ors       | Link / Unlink |              | Import Teac | hers      |              |        |            |          |
| Class       Select Class         First Name       New         Family Name       Teacher         Nickname       Chosen by teacher.         Username       10         I       Let LTK+ choose the username.         Password       2541         User Code       10         I       Let LTK+ choose the user code.         ePEARL       Level 2         Cancel       Save & Close         Save & Close       Save & Add another         3 records       search         V       X         Teacher, New       t1         10       2541         I       123         I       123         I       123         I       123         I       123         I       123         I       10         2541       10                                                                                                    | Edi   | it           |           |               |              |             |           |              |        |            |          |
| First Name New   Family Name Teacher   Nickname Chosen by teacher.   Username 10   Iser Code 10   Iser Code 10                                                                                                    | Se    | chool        | First So  | hool          | •            |             |           |              |        |            |          |
| Family Name       Teacher         Nickname       Chosen by teacher.         Username       10       ✓ Let LTK+ choose the username.         Password       2541         User Code       10       ✓ Let LTK+ choose the user code.         ePEARL       Level 2       ✓         Cancel       Save & Close       Save & Add another         Streacher, New       11       123       Ievel1       06/20/16         X       Teacher, New       11       123       Ievel2       08/16/16         X       Teacher, New       10       2541       10       08/20/16                                                                                                    | C     | lass         | Select    | Class         | •            |             |           |              |        |            |          |
| Nickname       Chosen by teacher.         Username       10       I Let LTK+ choose the username.         Password       2541         User Code       10       I Let LTK+ choose the user code.         ePEARL       Level 2       I         Cancel       Save & Close       Save & Add another         Save & Close       Save & Add another         Y       Teacher, New       11       123       level 1       06/20/16         Y       Teacher, Second       tacher/2       3395       level 2       08/16/16         Y       Teacher, New       10       2541       level 2       08/16/16       I                                                                                                    | Fi    | rst Name     | New       |               |              |             |           |              |        |            |          |
| Username 10 I Let LTK+ choose the username.<br>Password 2541<br>User Code 10 I Let LTK+ choose the user code.<br>ePEARL Level 2 I<br>Cancel Save & Close Save & Add another<br>3 records Search I Search I | Fa    | amily Name   | Teacher   |               |              |             |           |              |        |            |          |
| Password 2541   User Code 10   Image: Code Image: Code   Image: Code Image: Code   Image: Code Image: Code   Image: Code Save & Add another   Image: Code Save & Add another   Image: Code Save & Add another   Image: Code Save & Add another   Image: Code Save & Add another   Image: Code Save & Add another   Image: Code Save & Add another   Image: Code Save & Close   Image: Code Save & Close   Image: Code Image: Code   Image: Code Image: Code   Image: Code Image: Code   Image: Code Image: Code   Image: Code Image: Code   Image: Code Image: Code   Image: Code Image: Code   Image: Code Image:                                                                                                    | Ni    | ickname      |           |               | Chosen by te | acher.      |           |              |        |            |          |
| User Code 10 Vet LTK+ choose the user code.<br>ePEARL Level 2 V<br>Cancel Save & Close Save & Add another<br>3 records Search Vet Vet Save & Add another<br>Name: First Last I Nickname Username Password ePEARL Date Added Vet Vet Save X Teacher, New 11 123 level 06/20/16 0 Vet Save X Teacher, New 10 2541 level 08/16/16 0 Vet Save X Teacher, New 10 2541 level 08/16/16 0 Vet Save X Teacher, New 10 2541 level 08/16/16 0 Vet Save X Teacher, New 10 Vet Save X Teacher, New 10 Vet Save X Te     | U     | sername      | 10        |               | 🗹 Let LTK+   | choose the  | usemame   | ».           |        |            |          |
| ePEARL     Level 2       Cancel     Save & Close     Save & Add another       3 records     search        Name: First Last ID     Nickname     Username     Password     ePEARL     Date Added        Name: First Last ID     Nickname     Username     Password     ePEARL     Date Added        X     Teacher, New     t1     123     level1     06/20/16       X     Teacher, Second     teacher2     3395     level2     08/16/16       X     Teacher, New     10     2541     level2     08/16/16                                                                                                    | Pa    | assword      | 2541      |               |              |             |           |              |        |            |          |
| Cancel Save & Close Save & Add another       3 records       Name: First Last ID     Nickname     Username     Password     ePEARL     Date Added     ✓       ✓ X     Teacher, New     t1     123     level1     06/20/16     Image: Control of teacher 2     3395     level2     08/16/16     Image: Control of teacher 2     08/16/16     Image: Control of teacher 2     08/16/16     Image: Contro of tea                                                                                                    | U     | ser Code     | 10        |               | 🗹 Let LTK+   | choose the  | user code | )_           |        |            |          |
| Search < ✓                                                                                                    | eF    | PEARL        | Level 2   |               | •            |             |           |              |        |            |          |
| Name: First Last III       Nickname       Username       Password       ePEARL       Date Added       Image: Constraint of the constraint of the constraint of th                                                                                                | Ca    | ncel Save    | e & Close | Save & Add    | another      |             |           |              |        |            |          |
| Image: Weight of the second         time         123         level1         06/20/16         Image: Weight of the second         06/20/16         Image: Weight of the second                                                                                                    | 3 rec | ords         |           |               |              |             |           |              | search | ٩          | 🖌 🗶      |
| Image: Second         teacher 2         3395         level 2         08/16/16         Image: Second           Image: Second         10         2541         level 2         08/16/16         Image: Second         Image: Second                                                                                                    |       | Name: Fire   | st Last 🛛 | Nickn         | ame U        | sername     | P         | assword      | ePEARL | Date Added |          |
|                                                                                                    |       |              |           |               |              |             | -         |              |        |            |          |
|                                                                                                    |       |              |           |               |              |             |           |              |        |            |          |
| 3 records                                                                                                    |       |              | •<br>     |               |              | <u> </u>    | 2         |              | ICVCI2 | 00/10/10   | 0        |

#### Link / Unlink

The Link / Unlink tab has the same sorting and searching functions as the List of Teachers. To see which teachers are linked to which classes, select a School and a class from the drop down menus. The list is then updated and teachers linked to the chosen class are highlighted in yellow. To link or unlink a teacher form this class, click on the link icon on the left of the corresponding teacher. Teachers can be linked to multiple classes. Clicking on "Clear Links For This Class" will unlink all teachers from the selected class.

| Adm        | Admin's Portfolio                                                                                                    |           |              |           |                 |            |       |            |                  |  |  |  |
|------------|----------------------------------------------------------------------------------------------------|-----------|--------------|-----------|-----------------|------------|-------|------------|------------------|--|--|--|
| Mai        | n Menu                                                                                                    | Schools   | Classes      | Teachers  | Students        | Import Fro | m DB  |            |                  |  |  |  |
|            | List of Tea                                                                                                    | chers     | Link / Unili | ık        | Import Teachers |            |       |            |                  |  |  |  |
| 1.         | To link a teacher to a class:         1. Select a school and a class.       2. Click the chain icon next to the teacher's name. |           |              |           |                 |            |       |            |                  |  |  |  |
| F          | irst School                                                                                                    |           | •            | New Class |                 | •          |       | Clear Link | s For This Class |  |  |  |
| + F        | ilters                                                                                                    |           |              |           |                 |            |       |            |                  |  |  |  |
| 3 re       | cords                                                                                                    |           |              |           |                 |            |       | search     | ۹.               |  |  |  |
|            | Name: Fir                                                                                                    | st Last 🛛 | 1            | Nickname  | Username        | Pas        | sword | ePEARL     | Date Added       |  |  |  |
| 69         | Teacher, Ne                                                                                                    | w         |              |           | t1              | 123        |       | level1     | 06/20/16         |  |  |  |
| в <u>э</u> | Teacher, Se                                                                                                    | cond      |              |           | teacher2        | 339        | 5     | level2     | 08/16/16         |  |  |  |
| sža,       | Teacher, Ne                                                                                                    | W         |              |           | 10              | 254        | L     | level2     | 08/16/16         |  |  |  |
| 3 re       | cords                                                                                                    |           |              |           |                 |            |       |            |                  |  |  |  |

**Note**: Teachers may also link themselves to classes within the Teacher environment. As well, teachers can link other teachers to their own classes from within the Teacher environment.

**Note:** When importing from a GPI database, teachers are automatically linked to their homeroom class.

## Import Teachers

The Import Teachers tab provides administrators and sub-administrators with functions to import data from a database that doesn't connect directly to the LTK+. Instructions are provided on the tab, as well as a link for a downloadable Excel template to use for the import.

| Admin's Portfo                                                                                                    | olio                                                                                                    |                                                                                                    |                                                                                                    |                                                                                                  |                                                                                 | ∮ <u>Français</u>   Logout ⇔ |
|----------------------------------------------------------------------------------------------------|----------------------------------------------------------------------------------------------------|----------------------------------------------------------------------------------------------------|----------------------------------------------------------------------------------------------------|--------------------------------------------------------------------------------------------------|---------------------------------------------------------------------------------|------------------------------|
| Main Menu                                                                                                    | Schools                                                                                                    | Classes                                                                                                    | Teachers                                                                                                    | Students                                                                                         | Import From DB                                                                  |                              |
|                                                                                                    |                                                                                                    |                                                                                                    |                                                                                                    |                                                                                                  |                                                                                 |                              |
| List of Tea                                                                                                    | chers                                                                                                    | Link / Unlink                                                                                                    | i ir                                                                                                    | nport Teachers                                                                                   |                                                                                 |                              |
| Dever                                                                                                    | and to being                                                                                                    | in data fue                                                                                                    |                                                                                                    | as that doe                                                                                      | an't compost                                                                    |                              |
| directly to                                                                                                    | -                                                                                                    | j in data fro                                                                                                    |                                                                                                    | ise that doe                                                                                     | sn't connect                                                                    |                              |
| Choose File                                                                                                    | No file chose                                                                                                    | n                                                                                                    | Import Now                                                                                                    |                                                                                                  |                                                                                 |                              |
| 1. Downl                                                                                                    | oad this exce                                                                                                    | el template:                                                                                                    | epearl teach                                                                                                    | ners.xls                                                                                         |                                                                                 |                              |
| 2. Enter                                                                                                    | your data int                                                                                                    | the templa                                                                                                    | ate.                                                                                                    |                                                                                                  |                                                                                 |                              |
| Leave th                                                                                                    | e first row uncha                                                                                                    | anged.                                                                                                    |                                                                                                    |                                                                                                  |                                                                                 |                              |
| If you do                                                                                                    | not want to spe                                                                                                    | cify custom use                                                                                                    | rnames or pass                                                                                                    | words, leave thos                                                                                | e columns blank.                                                                |                              |
| teacher o                                                                                                    |                                                                                                    | ne epearl databa                                                                                                    | se, that teacher                                                                                                    | will be updated v                                                                                | in your file has the same<br>with the new information                           |                              |
| 3. Save t                                                                                                    | he template:                                                                                                    | as a <i>Tab De</i>                                                                                                    | limited text                                                                                                    | file.                                                                                            |                                                                                 |                              |
|                                                                                                    | Excel, select "Sa<br>Then save the fi                                                                                                    |                                                                                                    |                                                                                                    | n choose "Text (T                                                                                | ab Delimited)" from the                                                         | list of                      |
| 4. Upload                                                                                                    | d the saved f                                                                                                    | ile using the                                                                                                    | form above                                                                                                    |                                                                                                  |                                                                                 |                              |
| Click the                                                                                                    | 'Browse' button                                                                                                    | above. Select t                                                                                                    | he file you just s                                                                                                    | aved. Then click                                                                                 | 'Import Now'.                                                                   |                              |
|                                                                                                    |                                                                                                    |                                                                                                    |                                                                                                    |                                                                                                  |                                                                                 |                              |
| Choose File<br>1. Downl<br>2. Enter<br>Leave th<br>If you do<br>All teach<br>teacher o<br>your file.<br>3. Save t<br>When in<br>formats.<br>4. Upload | No file chose<br>oad this exce<br>your data int<br>e first row uncha<br>o not want to spe<br>hers must have<br>code as one in th<br>. All other teacher<br>the template<br>Excel, select "Sa<br>Then save the fil<br>d the saved f | el template:<br>to the templatanged.<br>ecify custom use<br>a unique tead<br>e epearl databa<br>ers will be added<br>as a <i>Tab De</i><br>ave As" from the<br>ile somewhere y<br>ile using the | epearl teach<br>ate.<br>cher code. If on<br>se, that teacher<br>l as new teacher<br>limited text l<br>e File menu. The<br>ou can find it.<br>form above | words, leave thos<br>le of the teachers<br>will be updated v<br>s.<br>file.<br>n choose "Text (T | in your file has the sam<br>vith the new information<br>ab Delimited)" from the | In                           |

### Students

The Students screen contains the information necessary to add, edit, delete and generally manage the students.

#### List of Students

The List of Students tab provides an overview of the existing students within the board or district. The list can be filtered by School and, subsequently, by Class. The search field can be used to look for a specific student. Additional filters for active/inactive students (used by GPI imports) and ePEARL level can further filter results. List headings can be clicked on to sort the list by First or Last Name, Nickname, Username, Password, Level or Date Added. To update one or multiple student records, use the checkboxes on the right of the list and then click the pencil icon above the checkboxes. To delete one or multiple student records, use the checkboxes on the right and then click the red **x** above the checkboxes.

| Admin's Port                              | Admin's Portfolio                                                                                                    |            |         |          |               |        |            |          |  |  |  |  |
|-------------------------------------------|----------------------------------------------------------------------------------------------------|------------|---------|----------|---------------|--------|------------|----------|--|--|--|--|
| Main Menu                                 | Schools                                                                                                    | Classes Te | achers  | Students | Import From D | в      |            |          |  |  |  |  |
| - To edit a<br>- To reduce<br>- To link a | List of Students       Link / Unlink       Import Students         - To edit a student, click the pencil icon <ul> <li>mext to the student's name.</li> <li>To reduce the list, select a school and/or class from the dropdown menus.</li> <li>To link a student to a class, click the "Link / Unlink" tab above.</li> <li>To create a new student, click the "Create" button on the right.</li> </ul> |            |         |          |               |        |            |          |  |  |  |  |
| New Scho                                  | ol                                                                                                    | • Any      | Class   |          | T             |        | Create 😐   |          |  |  |  |  |
| + Filters                                 |                                                                                                    |            |         |          |               |        |            |          |  |  |  |  |
| 1 record                                  |                                                                                                    |            |         |          |               | search | ۹.         | 🖉 🗙      |  |  |  |  |
| Name                                      | : First Last 🛛                                                                                                    | Nickname   | Usernan | ne Pa    | assword       | ePEARL | Date Added | <u>~</u> |  |  |  |  |
| 🖉 X 🛛 Studer                              | t, New                                                                                                    |            | s1      | 1:       | 23            | level2 | 08/22/19   |          |  |  |  |  |
| 1 record                                  |                                                                                                    |            |         |          |               |        |            |          |  |  |  |  |

Click on the printer icon to open a printable version of the list.

| Admin ePEARL     |          |          |          | clos   | se window  |
|------------------|----------|----------|----------|--------|------------|
| List of Students |          |          |          | 000    |            |
| Name: First Last | Nickname | Username | Password | ePEARL | Date Added |
| Student, New     |          | s1       | 123      | level2 | 08/22/19   |

In the list of students, clicking on the Pencil icon on the left side of the students will open up the edit window for this student. Greyed out fields cannot be changed as they have already been set by the GPI database or will be chosen by the student later on. The User Code can be set manually, or you can let the LTK+ choose it. Letting the LTK+ manage the User Code is perfectly acceptable. If, however, an official student code exists, we recommend using that code instead. Please note that the User Code *must* be unique across every teacher and student in every school using the LTK+.

| Admin's Portfolio | )           |               |               |                |               |        | ∮ <u>Français</u> | Logout 🔿 |
|-------------------|-------------|---------------|---------------|----------------|---------------|--------|-------------------|----------|
| Main Menu         | Schools     | Classes       | Teachers      | Students       | Import From [ | DB     |                   |          |
|                   |             |               |               |                |               |        |                   |          |
| List of Stude     | nts         | Link / Unlink | Im            | port Students  |               |        |                   | _        |
| Edit              |             |               |               |                |               |        |                   |          |
| School            | First Schoo | d             |               |                |               |        |                   |          |
| First Name        | New         |               |               |                |               |        |                   |          |
| Family Name       | Student     |               |               |                |               |        |                   |          |
| Nickname          |             | C             | Chosen by Stu | dent.          |               |        |                   |          |
| Username          | s1          |               | Let LTK+ c    | hoose the user | name.         |        |                   |          |
| Password          | 123         |               |               |                |               |        |                   |          |
| User Code         | 4           |               | 🗹 Let LTK+ c  | hoose the user | code.         |        |                   |          |
| ePEARL            | Level 2     |               | <b>•</b>      |                |               |        |                   |          |
| Cancel Save       | e & Close D | elete         |               |                |               |        |                   |          |
|                   |             |               |               |                |               |        |                   |          |
| 1 record          |             |               |               |                |               | search | <b>N</b>          | 🖉 🗙      |
| Name: Fir         |             | Nickname      | Userna        |                | assword       | ePEARL | Date Added        | ~        |
| 🧷 💥 Student, Ne   | w           |               | s1            |                | 123           | level2 | 06/20/16          |          |
| 1 record          |             |               |               |                |               |        |                   |          |

**Note:** Student can modify their nickname from within the Student environment.

**Note:** Teachers can edit his/her students' passwords from within the Teacher environment.

**Note:** When importing from a GPI database, students are automatically assigned a level based upon their cycle (or grade).

To delete a single student from the list, click the red  $\mathbf{x}$  on the left of the name. To delete multiple student records, use the check boxes on the right of the list and then click the red  $\mathbf{x}$  above the checkboxes. If you delete a student that has been imported from GPI, re-importing will restore the student.

To create a new student, click on the + icon, on the right of the screen. The creation screen will appear, in which all the required information can be entered.

| Admin's Portfolio |               |                 |                   |              |         |            |   |  |  |
|-------------------|---------------|-----------------|-------------------|--------------|---------|------------|---|--|--|
| Main Menu         | Schools       | Classes Tea     | achers Stud       | ents Import  | From DB |            |   |  |  |
|                   |               |                 |                   |              | '       |            |   |  |  |
| List of Stude     | ents          | Link / Unlink   | Import Stu        | lents        |         |            |   |  |  |
| Edit              |               |                 |                   |              |         |            |   |  |  |
| School            | First Scho    | ol              | •                 |              |         |            |   |  |  |
| Class             | New Class     | 3               | •                 |              |         |            |   |  |  |
| First Name        | New           |                 |                   |              |         |            |   |  |  |
| Family Nam        | e Student     |                 |                   |              |         |            |   |  |  |
| Nickname          |               | Chose           | en by Student.    |              |         |            |   |  |  |
| Username          | 11            | 🗹 Le            | et LTK+ choose th | ie username. |         |            |   |  |  |
| Password          | 6021          |                 |                   |              |         |            |   |  |  |
| User Code         | 11            | 🗹 Le            | et LTK+ choose th | e user code. |         |            |   |  |  |
| ePEARL            | Level 2       | Ŧ               |                   |              |         |            |   |  |  |
| Cancel Sav        | ve & Close Sa | ave & Add anoth | er                |              |         |            |   |  |  |
| 1 record          |               |                 |                   |              | search  | 1 🔍        | 1 |  |  |
| Name: Fi          | rst Last 🛛    | Nickname        | Username          | Password     | ePEARL  | Date Added | ~ |  |  |
| 🖉 💢 Student, Ne   | ew            |                 | s1                | 123          | level2  | 06/20/16   |   |  |  |
| 1 record          |               |                 |                   |              |         |            |   |  |  |

#### Link / Unlink

The Link / Unlink tab has the same sorting and searching functions as the List of Students. To see which students are linked to which classes, select a School and a Class from the drop down menus. The list is then updated and students linked to the chosen class are highlighted in yellow. To link or unlink a student from this class, click on the link icon on the left of the corresponding student. Students can be linked to multiple classes. Clicking on "Clear Links For This Class" will unlink all students from the selected class.

| Adm | Admin's Portfolio $4$ <u>Français</u>   Logout $\Rightarrow$ |                |               |           |               |             |       |             |                |  |  |
|-----|--------------------------------------------------------------|----------------|---------------|-----------|---------------|-------------|-------|-------------|----------------|--|--|
| Ma  | in Menu                                                      | Schools        | Classes       | Teachers  | Students      | Import From | DB    |             |                |  |  |
|     |                                                              |                |               |           |               |             |       |             |                |  |  |
|     | List of Stud                                                 | ents           | Link / Unlin  | k Im      | port Students |             |       |             |                |  |  |
| То  | link a stud                                                  | ent to a clas  | s:            |           |               |             |       |             |                |  |  |
| 1.  | Select a sch                                                 | nool and a cla | SS.           |           |               |             |       |             |                |  |  |
| 2.  | Click the ch                                                 | ain icon next  | to the studen | ťs name.  |               |             |       |             |                |  |  |
|     |                                                              |                |               |           |               |             |       |             |                |  |  |
| -   | First School                                                 |                |               | New Class |               |             |       | Clear Links | For This Class |  |  |
|     |                                                              |                |               |           |               |             |       |             |                |  |  |
| +   | Filters                                                      |                |               |           |               |             |       |             |                |  |  |
| 2 1 | ecords                                                       |                |               |           |               |             |       | search      | ٩,             |  |  |
|     | Name: Firs                                                   | it Last 🛛      |               | Nickname  | Username      | e Pas       | sword | ePEARL      | Date Added     |  |  |
| 69  | Student, New                                                 |                |               |           | s1            | 123         |       | level2      | 06/20/16       |  |  |
| s ž | Student, Seco                                                | ond            |               |           | s2            | 602         | 1     | level2      | 08/16/16       |  |  |
| 2 1 | records                                                      |                |               |           |               |             |       |             |                |  |  |

**Note:** Teachers may also link his/her students to his/her classes within the Teacher environment.

**Note**: When importing from a GPI database, students are automatically linked to schools and classes.

#### Import Students

The Import Students tab provides administrators and sub-administrators with functions to import data from a database that doesn't connect directly to the LTK+. Instructions are provided on the tab, as well as a link for a downloadable Excel template to use for the import.

| Admin's Portfe          | olio              |                                      |                        |                   |                                                       | ∮ <u>Français</u>   Logout ⇔ |
|-------------------------|-------------------|--------------------------------------|------------------------|-------------------|-------------------------------------------------------|------------------------------|
| Main Menu               | Schools           | Classes                              | Teachers               | Students          | Import From DB                                        |                              |
|                         |                   |                                      |                        |                   |                                                       |                              |
| List of Stu             | dents             | Link / Unlink                        | imp                    | ort Students      |                                                       |                              |
| To import s             | tudents to an     | existing schoo                       | l, <u>click here</u> . |                   |                                                       |                              |
| Do you no<br>directly t |                   | g in data fro                        | om a databa            | se that doe       | sn't connect                                          |                              |
| Choose File             | No file chose     | en                                   | Import Now             |                   |                                                       |                              |
| 1. Down                 | load this exc     | el template:                         | epearl stude           | ents.xls          |                                                       |                              |
| 2. Enter                | your data in      | to the templa                        | ate.                   |                   |                                                       |                              |
| Leave th                | e first row unch  | anged.                               |                        |                   |                                                       |                              |
| If you do               | o not want to sp  | ecify custom use                     | ernames or passv       | vords, leave thos | e columns blank.                                      |                              |
| student                 | code as one in t  | he epearl databa                     |                        | will be updated v | in your file has the same<br>with the new information |                              |
| 3. Save t               | the template      | as a <i>Tab De</i>                   | limited text f         | île.              |                                                       |                              |
|                         |                   | ave As" from the<br>file somewhere y |                        | n choose "Text (T | ab Delimited)" from the                               | list of                      |
| 4. Uploa                | d the saved       | file using the                       | form above.            |                   |                                                       |                              |
| Click the               | e 'Browse' buttor | n above. Select t                    | he file you just s     | aved. Then click  | 'Import Now'.                                         |                              |
|                         |                   |                                      |                        |                   |                                                       |                              |
|                         |                   |                                      |                        |                   |                                                       |                              |

The above screenshot corresponds to the standard import excel template for students (epearl\_students.xls) that goes along with the others for schools, classes, teachers, and class links. However, clicking on the link where it says "To import students to an existing school, click here" will bring up an alternate student import screen as shown below.

| Admin's Portfe | olio                                |                  |                         |                    |                                                        | ∲ <u>Français</u>   Logout ⇔ |
|----------------|-------------------------------------|------------------|-------------------------|--------------------|--------------------------------------------------------|------------------------------|
| Main Menu      | Schools                             | Classes          | Teachers                | Students           | Import From DB                                         |                              |
|                |                                     |                  |                         |                    | _                                                      | ·                            |
| List of Stu    | idents                              | Link / Unlini    | ( Im                    | port Students      |                                                        |                              |
| To return to   | o the main pag                      | e for importing  | g students, <u>clic</u> | <u>k here</u> .    |                                                        |                              |
| Do you n       | eed to brind                        | n in data di     | rectly to an            | existing sc        | hool and/or                                            |                              |
| existing       |                                     |                  |                         |                    |                                                        |                              |
| Select a       | School                              | ▼ No             | o School Sele           | cted               |                                                        |                              |
| Choose File    | No file chose                       | en               | Import Now              |                    |                                                        |                              |
|                |                                     |                  |                         |                    |                                                        |                              |
| 1. Down        | load this exc                       | el template:     | epearl scho             | ol students.)      | ds                                                     |                              |
| 2. Enter       | your data in                        | to the templ     | ate.                    |                    |                                                        |                              |
| Leave th       | ne first row unch                   | anged.           |                         |                    |                                                        |                              |
| If you d       | o not want to sp                    | ecify custom use | ernames or pass         | words, leave tho   | se columns blank.                                      |                              |
| student        | code as one in t                    | he epearl datab  |                         | will be updated    | s in your file has the sam<br>with the new information |                              |
| 3. Save        | the template                        | as a Tab De      | limited text            | file.              |                                                        |                              |
|                | Excel, select "S<br>Then save the f |                  |                         | n choose "Text (   | Tab Delimited)" from the                               | list of                      |
| 4. Uploa       | d the saved i                       | file using the   | e form above            |                    |                                                        |                              |
|                | re the school is a saved. Then clic |                  |                         | ve, then click the | 'Browse' button. Select                                | the file                     |
|                |                                     |                  |                         |                    |                                                        |                              |

This alternate import excel template for students (epearl\_school\_students.xls) is a new template that has been added in order to address the need for some administrators to have an easy way to do small-scale student imports into an existing school and/or existing classes. For large-scale imports, it is recommended to stick with the standard method.

## Import From DB

If you are using a GPI database, you can use the Import from DB feature to transfer school, class, teacher and student records from the GPI database into the LTK+.

If you are not using a GPI database, you can use the Excel import feature, found in the Schools, Classes, Teachers or Students screens. An Excel template with instructions is provided to facilitate data importation.

#### GPI import

The CSLP has collaborated with GRICs, and the LEARN-RECIT to design an import feature that allows for the seamless transfer of school, class, teacher, and student records from the GRICs GPI database into the LTK+ software.

Please consult the **Importing from GPI** section of this document for instructions on how to perform this transfer.

Database profiles can be added. An existing profile can be selected from the list, or data from all profiles can be imported by clicking "Update Imported Data from All Profiles".

| Admin's Portfo  | <i><b>∮</b><u>Français</u>   Logout ⇔</i> |                 |                  |          |                |  |
|-----------------|-------------------------------------------|-----------------|------------------|----------|----------------|--|
| Main Menu       | Schools                                   | Classes         | Teachers         | Students | Import From DB |  |
| Databas         | e Profile                                 | es              | ·                | ·        |                |  |
| All Profiles    |                                           |                 |                  |          |                |  |
| Add New Pro     | file Update                               | e All Schools I | From All Profile | es .     |                |  |
| All selected so | hools in all p                            | rofiles will be | imported.        |          |                |  |

When a profile is selected, a list of schools within that database will be displayed. Check the schools you want to import and then click "Update Imported Data from Selected Schools"

| Admin | Admin's Portfolio                                                                                            |         |               |                |           |                |  |  |  |  |  |
|-------|----------------------------------------------------------------------------------------------------|---------|---------------|----------------|-----------|----------------|--|--|--|--|--|
| Main  | Menu                                                                                                    | Schools | Classes       | Teachers       | Students  | Import From DB |  |  |  |  |  |
| GPI   | Database Profiles         GPI Test Database         Edit This Profile         Update Schools In This Profile |         |               |                |           |                |  |  |  |  |  |
| Schoo | ols In This                                                                                                  | Databas | e (selected s | chools will be | imported) |                |  |  |  |  |  |
|       | School Co                                                                                                    | de S    | chool Name    |                |           |                |  |  |  |  |  |
|       | 001                                                                                                    | Bi      | ancroft       |                |           |                |  |  |  |  |  |
|       | 002                                                                                                    | 0       | arlyle        |                |           |                |  |  |  |  |  |
|       | 003                                                                                                    | 0       | edarcrest     |                |           |                |  |  |  |  |  |
|       | 004                                                                                                    | D       | alkéith       |                |           |                |  |  |  |  |  |
|       | 005                                                                                                    | D       | ante          |                |           |                |  |  |  |  |  |
|       | 006                                                                                                    | D       | unrae Gardens |                |           |                |  |  |  |  |  |
|       | 007                                                                                                    | Ea      | ast Hill      |                |           |                |  |  |  |  |  |
| 1     | 008                                                                                                    | E       | dinburah      |                |           |                |  |  |  |  |  |

## A database profile can be edited.

| Admin's Portfo | olio                  |              |               |             |                |   | ∮ <u>Français</u>   Logout ⇔ |  |  |  |  |
|----------------|-----------------------|--------------|---------------|-------------|----------------|---|------------------------------|--|--|--|--|
| Main Menu      | Schools               | Classes      | Teachers      | Students    | Import From DB |   |                              |  |  |  |  |
|                | Database Profile Name |              |               |             |                |   |                              |  |  |  |  |
| GPI Test Datab | ase                   |              |               | _           |                |   |                              |  |  |  |  |
| DB Type        |                       | mysql        | *             | Year: 2005  |                |   |                              |  |  |  |  |
| DB Host        |                       | localhost    |               |             |                |   |                              |  |  |  |  |
| DB User        |                       | root         |               |             |                |   |                              |  |  |  |  |
| DB Pass        |                       |              |               |             |                |   |                              |  |  |  |  |
| DB Name        |                       | gpi_copy     |               |             |                |   |                              |  |  |  |  |
| Student U      | sername Fie           | Id Student   | t Number: [F  | ICHE]       |                |   |                              |  |  |  |  |
| Teacher U      | sername Fie           | Id Teache    | r Payroll Cod | e: [MATR_PA | IE]            | • |                              |  |  |  |  |
| Close Sav      | /e & Close            | Delete       |               |             |                |   |                              |  |  |  |  |
| Databas        | e Profile             | s            |               |             |                |   |                              |  |  |  |  |
| GPI Test Da    | atabase               |              |               |             |                |   |                              |  |  |  |  |
| Edit This Pro  | file Update           | Schools In T | his Profile   |             |                |   |                              |  |  |  |  |

х

х

# LTK+ End-User Computer Minimum Requirements, Configuration, Add-Ons

# Minimum Requirements

## General

- Internet Access
- Keyboard and mouse
- Speakers or headphones, microphone
  - Note: when using the ePEARL recorder, there can be issues with the microphone driver. Microphone compatibility to be verified by the end-users.
- 1024 x 768 display (1280 x 800 recommended)
- 2 GB of RAM
- 30 GB of available hard-disk space

## Windows

- Intel Pentium 4 or AMD Athlon 64 processor (1GHz or faster)
- Microsoft Windows Vista or newer
- Firefox 115 or newer, latest Chrome 120 or newer, latest Microsoft Edge 120 or newer

## Mac OS

- Multicore Intel processor 1.83GHz or faster
- Mac OS X v10.10 or newer
- Firefox 115 or newer, Safari 10 or newer, latest Chrome 120 or newer, latest Microsoft Edge 120 or newer

# **Browser Versions**

If a user is browsing the LTK+ with a browser that does not meet the minimum requirements, they will receive a warning message near the top of their browsing window. This message can be removed temporarily by clicking the "X" in the window. This message can only be removed permanently by updating the browser to a newer version. We highly recommend that users update their browsers if they are receiving this message, as the LTK+ may not function properly on older browsers.

Your browser is out of date. This may affect your experience using LTK+.

**Note:** We no longer support Internet Explorer, and users will receive a different warning message if they are running that specific browser.

We no longer support Internet Explorer. Please use Edge or another browser.

# **Recommended Plug-ins**

In order to view and use media files from the web, you must have the appropriate players for the files installed on the user's computer (ex: QuickTime and Windows Media for MP3 and other audio files).

- a) QuickTime Player (latest version).
   Go to: <u>http://www.apple.com/quicktime/download</u>
- b) Windows Media Player (latest version). Go to: <u>https://support.microsoft.com/en-ca/help/14209/get-windows-media-player</u>
- c) Adobe Acrobat Reader (for PDF files). Go to: <u>https://get.adobe.com/reader/</u>

# File Compatibility

The following are examples of file formats that can be attached to works/artifacts within the software. Other formats can be used if the user's computer supports them.

Video: MOV (QuickTime) Image: JPG, GIF, PNG, BMP Text: DOC, DOCX, RTF, XLS, XLSX (or any file for which the application software resides on the client) Audio: MP3, WAV, OGG

# External Links Embedded in LTK+

IS-21 requires students to conduct their research within an environment that supports self regulated learning. A list of web-based search tools can be found at https://literacy.concordia.ca/resources/is21/search/en/

All users must have access to **grover.concordia.ca**, **literacy.concordia.ca** and **YouTube**, in order to access IS-21 search tools, LTK+ Resources for teachers and parents, and general help content for the tools.